### **Oracle® Fusion Middleware Application Adapters**

Application Adapter アップグレード・ガイド for 12*c* (12.2.1.2.0) **E85894-01**

2016 年 12 月

Oracle Application Adapters for Oracle WebLogic Server を 11*g* PS6、12*c* (12.1.3.0.0) から 12*c* (12.2.1.0.0) にアップグレー ドする方法について説明します。

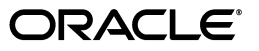

Oracle Fusion Middleware Oracle WebLogic Server 12*c* (12.2.1.2.0) Application Adapter 12*c* (12.2.1.2.0) アッ プグレード・ガイド

E85894-01

Copyright © 2001, 2016, Oracle and/or its affiliates. All rights reserved.

原本著者 : Stefan Kostial

原本協力者 : Vikas Anand、Marian Jones、Sunil Gopal、Bo Stern

このソフトウェアおよび関連ドキュメントの使用と開示は、ライセンス契約の制約条件に従うものとし、知 的財産に関する法律により保護されています。ライセンス契約で明示的に許諾されている場合もしくは法律 によって認められている場合を除き、形式、手段に関係なく、いかなる部分も使用、複写、複製、翻訳、放 送、修正、ライセンス供与、送信、配布、発表、実行、公開または表示することはできません。このソフト ウェアのリバース・エンジニアリング、逆アセンブル、逆コンパイルは互換性のために法律によって規定さ れている場合を除き、禁止されています。

ここに記載された情報は予告なしに変更される場合があります。また、誤りが無いことの保証はいたしかね ます。誤りを見つけた場合は、オラクルまでご連絡ください。

このソフトウェアまたは関連ドキュメントを、米国政府機関もしくは米国政府機関に代わってこのソフト ウェアまたは関連ドキュメントをライセンスされた者に提供する場合は、次の通知が適用されます。

U.S. GOVERNMENT RIGHTS Programs, software, databases, and related documentation and technical data delivered to U.S. Government customers are "commercial computer software" or "commercial technical data" pursuant to the applicable Federal Acquisition Regulation and agency-specific supplemental regulations.As such, the use, duplication, disclosure, modification, and adaptation shall be subject to the restrictions and license terms set forth in the applicable Government contract, and, to the extent applicable by the terms of the Government contract, the additional rights set forth in FAR 52.227-19, Commercial Computer Software License (December 2007).Oracle America, Inc., 500 Oracle Parkway, Redwood City, CA 94065.

このソフトウェアまたはハードウェアは様々な情報管理アプリケーションでの一般的な使用のために開発さ こ。<br>こんなものです。このソフトウェアまたはハードウェアは、危険が伴うアプリケーション ( 人的傷害を発生さ せる可能性があるアプリケーションを含む ) への用途を目的として開発されていません。このソフトウェア またはハードウェアを危険が伴うアプリケーションで使用する際、安全に使用するために、適切な安全装 置、バックアップ、冗長性 (redundancy)、その他の対策を講じることは使用者の責任となります。このソ フトウェアまたはハードウェアを危険が伴うアプリケーションで使用したことに起因して損害が発生して も、Oracle Corporation およびその関連会社は一切の責任を負いかねます。

Oracle および Java はオラクルおよびその関連会社の登録商標です。その他の社名、商品名等は各社の商標 または登録商標である場合があります。

Intel、Intel Xeon は、Intel Corporation の商標または登録商標です。すべての SPARC の商標はライセンス をもとに使用し、SPARC International, Inc. の商標または登録商標です。AMD、Opteron、AMD ロゴ、 AMD Opteron ロゴは、Advanced Micro Devices, Inc. の商標または登録商標です。UNIX は、The Open Group の登録商標です。

このソフトウェアまたはハードウェア、そしてドキュメントは、第三者のコンテンツ、製品、サービスへの アクセス、あるいはそれらに関する情報を提供することがあります。Oracle Corporation およびその関連会 社は、第三者のコンテンツ、製品、サービスに関して一切の責任を負わず、いかなる保証もいたしません。 Oracle Corporation およびその関連会社は、第三者のコンテンツ、製品、サービスへのアクセスまたは使用 によって損失、費用、あるいは損害が発生しても一切の責任を負いかねます。

## 目次

## 

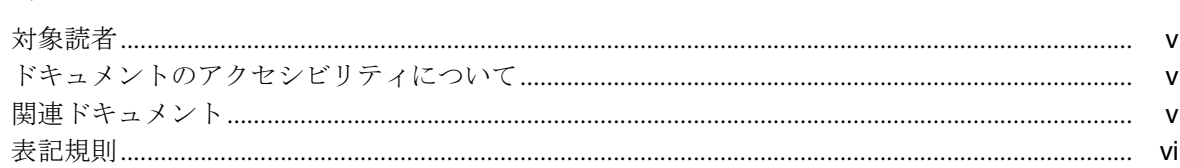

## 1 移行ユーティリティ

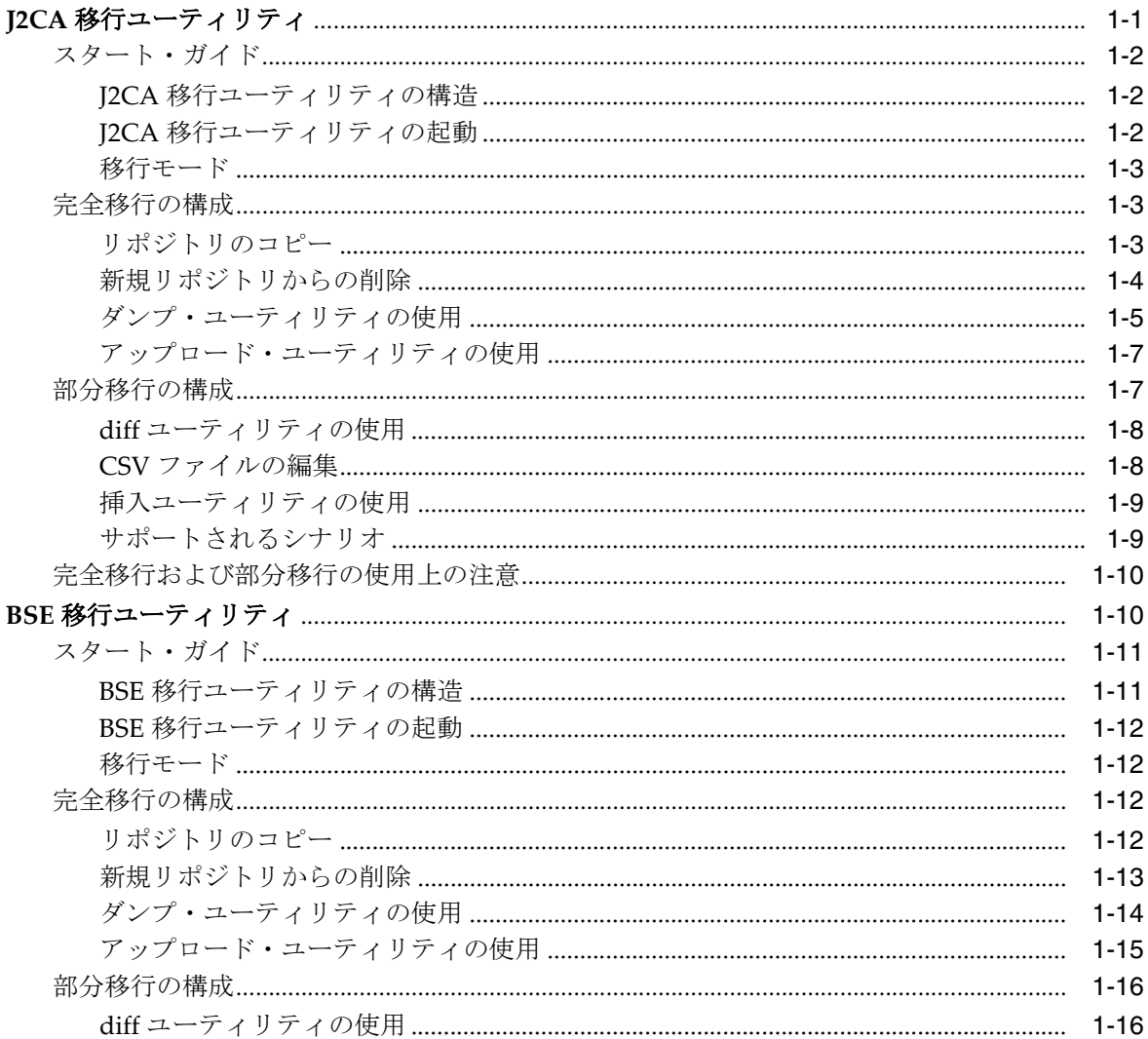

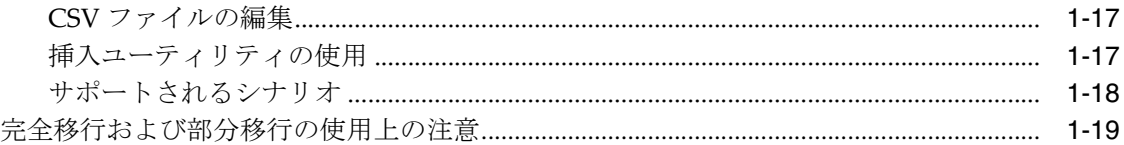

## **2** [一般的なアップグレード・ガイドライン](#page-26-0)

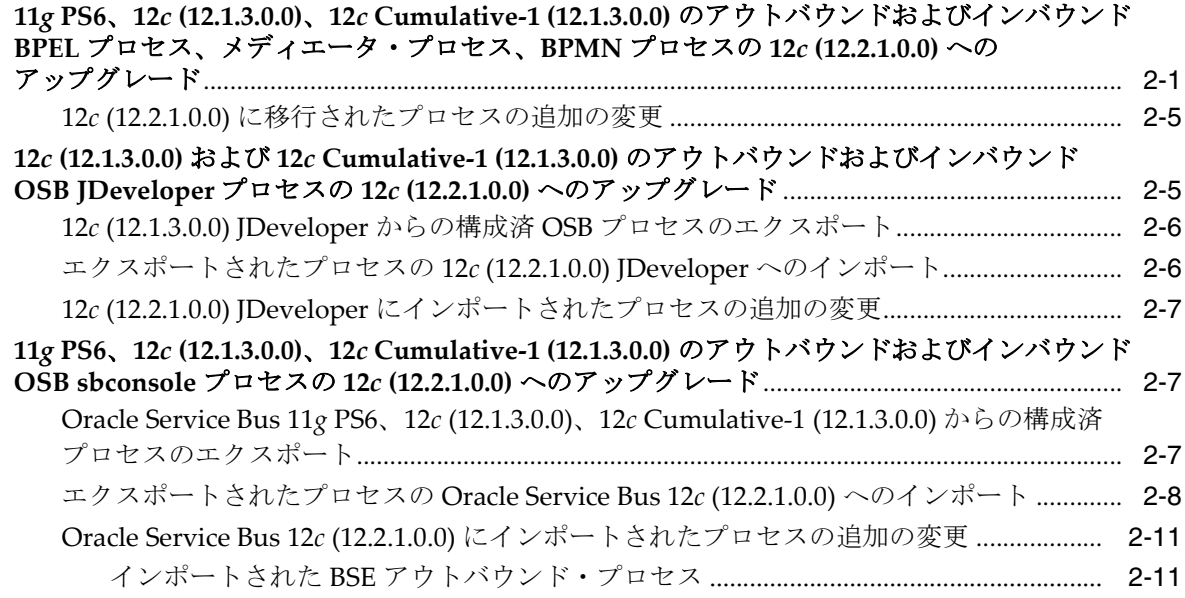

[用語集](#page-38-0)

[索引](#page-40-0)

## はじめに

<span id="page-4-0"></span>『*Oracle Fusion Middleware Oracle WebLogic Server Application Adapter* アップグレード・ ガイド』にようこそ。このドキュメントでは、Oracle Application Adapters for Oracle WebLogic Server を 11*g* PS6、12*c* (12.1.3.0.0)、12*c* Cumulative-1 (12.1.3.0.0) か ら 12*c* (12.2.1.0.0) にアップグレードする方法について説明します。

## <span id="page-4-1"></span>対象読者

このドキュメントは、Oracle Application Adapters for Oracle WebLogic Server を 11*g* PS6、12*c* (12.1.3.0.0)、12*c* Cumulative-1 (12.1.3.0.0) から 12*c* (12.2.1.0.0) にアップグ レードするシステム管理者を対象にしています。

## <span id="page-4-2"></span>ドキュメントのアクセシビリティについて

オラクルのアクセシビリティについての詳細情報は、Oracle Accessibility Program の Web サイト

(http://www.oracle.com/pls/topic/lookup?ctx=acc&id=docacc) を参照 してください。

#### **Oracle Support** へのアクセス

お客様には、My Oracle Support を通して電子支援サービスを提供しています。詳細 情報は (http://www.oracle.com/pls/topic/lookup?ctx=acc&id=info) か、 聴覚に障害のあるお客様は

(http://www.oracle.com/pls/topic/lookup?ctx=acc&id=trs) を参照して ください。

## <span id="page-4-3"></span>関連ドキュメント

詳細は、Oracle Enterprise Repository 12*c* (12.2.1.2.0) ドキュメント・セット内の次の ドキュメントを参照してください。

- 『*Oracle Fusion Middleware Oracle WebLogic Server Application Adapters* インストレー ション・ガイド』
- 『*Oracle Fusion Middleware Oracle WebLogic Server Application Adapter* ベスト・プラ クティス・ガイド』
- *Oracle Fusion Middleware Oracle WebLogic Server Application Adapter for SAP R/3* ユー ザーズ・ガイド
- *『Oracle Fusion Middleware Oracle WebLogic Server Application Adapter for Siebel ユー* ザーズ・ガイド』
- 『*Oracle Fusion Middleware Oracle WebLogic Server Application Adapter for PeopleSoft* ユーザーズ・ガイド』
- 『*Oracle Fusion Middleware Oracle WebLogic Server Application Adapter for J.D. Edwards OneWorld* ユーザーズ・ガイド』
- <span id="page-5-1"></span>Oracle Unified Method (OUM)

Oracle Unified Method (OUM) では、その他の管理情報を豊富に提供しています。 OUM は、オラクル社の従業員、パートナ・ネットワーク認定パートナや認定ア ドバンテージ・パートナとともに、OUM 顧客プログラム、またはオラクル社に よるコンサルティング・サービス提供プロジェクトにご参加いただいているお客 様にもご利用いただけます。OUM はソフトウェア開発および実装プロジェクト の計画、実施、管理用の Web デプロイ型ツールキットです。

OUM の詳細は、次の場所にある OUM FAQ を参照してください。

*http://my.oracle.com/portal/page/myo/ROOTCORNER/KNOWLEDGEAREAS1/BUSIN ESS\_PRACTICE/Methods/Learn\_about\_OUM.html*

## <span id="page-5-0"></span>表記規則

このドキュメントでは次の表記規則を使用します。

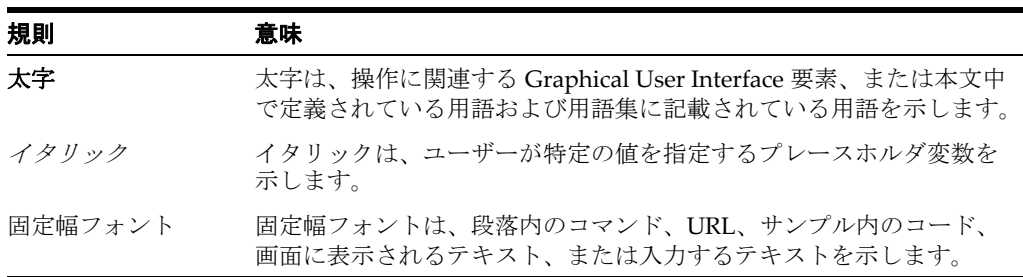

# **1**

## <sup>1</sup> 移行ユーティリティ

<span id="page-6-0"></span>この章では、移行ユーティリティを構成および使用して、Oracle Application Adapter のターゲット、チャネルおよび Web サービスを、J2CA 環境と BSE 環境間で移行する 方法について説明します。移行ユーティリティを使用して、開発環境、テスト環境お よび本番環境から、アダプタ・リポジトリを移行できます。リポジトリは、完全に移 行することも、アーティファクト用に部分的に移行することもできます。この章の内 容は次のとおりです。

- 1.1 項「J2CA [移行ユーティリティ」](#page-6-1)
- 1.2 項「BSE [移行ユーティリティ」](#page-15-1)

注意 **:** <ORACLE\_HOME> とは、このドキュメントでは、12*c* (12.2.1.0.0) SOA/OSB のインストール先であるホーム・ディレクトリ を指します。

このドキュメントでは、<ADAPTER\_HOME> は、次の場所を指します。

#### **SOA** の場合 **:**

<ORACLE HOME>\soa\soa\thirdparty\ApplicationAdapters

#### **OSB** の場合 **:**

<ORACLE\_HOME>\osb\3rdparty\ApplicationAdapters

## <span id="page-6-1"></span>**1.1 J2CA** 移行ユーティリティ

J2CA 移行ユーティリティは、Oracle Application Adapter のターゲットおよびチャネ ルを環境間で移行するために使用されます。この移行ユーティリティを使用して、開 発環境、テスト環境および本番環境から、J2CA コンテナ内のアダプタ・リポジトリ を移行できます。リポジトリは、完全に移行することも、これらのアーティファクト 用に部分的に移行することもできます。

J2CA 移行ユーティリティは次をサポートしています。

- J2CA のみの構成
- 次の Oracle Application Adapter:
	- **–** SAP R/3
	- **–** Siebel
	- **–** PeopleSoft
	- **–** J.D. Edwards
- リポジトリとしての Oracle、MSSQL および DB2 データベース。
- 次の移行:
	- **–** ファイルからデータベース・リポジトリ
	- **–** データベースからデータベース・リポジトリ

この項の内容は次のとおりです。

- 1.1.1 [項「スタート・ガイド」](#page-7-0)
- 1.1.2 [項「完全移行の構成」](#page-8-1)
- 1.1.3 [項「部分移行の構成」](#page-12-1)
- 1.1.4 [項「完全移行および部分移行の使用上の注意」](#page-15-0)

### <span id="page-7-0"></span>**1.1.1** スタート・ガイド

この項の内容は次のとおりです。

- 1.1.1.1 項「J2CA [移行ユーティリティの構造」](#page-7-1)
- 1.1.1.2 項「J2CA [移行ユーティリティの起動」](#page-7-2)
- 1.1.1.3 [項「移行モード」](#page-8-0)

#### <span id="page-7-1"></span>**1.1.1.1 J2CA** 移行ユーティリティの構造

J2CA 移行ユーティリティは、次のような構造です。

- <ADAPTER\_HOME>\etc\util の下にある次のファイルが使用可能です。
	- **–** *iwrepocmd.jar* 移行ユーティリティの .jar ファイル。

注意 **:** この .jar ファイルは、移行以外の目的で使用しないでくださ い。このファイルは、アダプタがデザインタイムまたはランタイム時 に実行している際に、クラスパスまたはその他のパスに含めないでく ださい。

- **–** *jcaupd.bat* Windows プラットフォームで使用する必要があるスクリプ ト。
- **–** *jcaupd.sh* UNIX および Linux プラットフォームで使用する必要があるス クリプト。
- データベースの JDBC ドライバ・ファイルを次のディレクトリにコピーします。 *<ADAPTER HOME>*/lib

データベースの JDBC ドライバ・ファイルにより、移行ユーティリティはソース およびターゲットのデータベース・リポジトリに接続できます。

#### <span id="page-7-2"></span>**1.1.1.2 J2CA** 移行ユーティリティの起動

J2CA 移行ユーティリティの使用を開始するには、次の手順を実行します。

- **1.** コマンド・ウィンドウを開いて次のディレクトリに移動します。 *<ADAPTER\_HOME>*/etc/util
- **2.** 説明に従って、jcaupd コマンドを実行します。

#### <span id="page-8-0"></span>**1.1.1.3** 移行モード

移行ユーティリティでは、次の 2 つの移行モードを使用できます。

- 完全。このモードでは、ソース・リポジトリからターゲット・リポジトリにター ゲットおよびチャネルのすべてを移行します。詳細は、1-3 [ページ](#page-8-1) 1.1.2 [項「完全](#page-8-1) [移行の構成」](#page-8-1)を参照してください。
- **部分。**このモードでは、ソース・リポジトリからターゲット・リポジトリにター ゲットおよびチャネルの部分的なリストを移行します。詳細は、1-7 [ページ](#page-12-1) [1.1.3](#page-12-1) [項「部分移行の構成」を](#page-12-1)参照してください。

注意 **:** このガイドで使用されているすべてのデータベース・リポジ トリ・コマンドは、Oracle データベースを指します。MSSQL および DB2 データベースの場合、適切な接続 URL およびデータベース・ド ライバを使用します。DB2 および MSSQL リポジトリの例は、[1-12](#page-17-3) [ページ](#page-17-3) 1.2.2.1 [項「リポジトリのコピー」を](#page-17-3)参照してください。

移行ユーティリティ・コマンドの実行時には ( 移行プロセス全体にわ たって )、アプリケーション・エクスプローラおよび Oracle Application Server が稼働しておらず、停止していることを確認して ください。これは、ソース環境とターゲット環境に当てはまります。

## <span id="page-8-1"></span>**1.1.2** 完全移行の構成

この項では、完全移行の構成方法について説明し、内容は次のとおりです。

- 1.1.2.1 [項「リポジトリのコピー」](#page-8-2)
- 1.1.2.2 [項「新規リポジトリからの削除」](#page-9-0)
- 1.1.2.3 [項「ダンプ・ユーティリティの使用」](#page-10-0)
- 1.1.2.4 [項「アップロード・ユーティリティの使用」](#page-12-0)

完全移行では、ソース・リポジトリからターゲット・リポジトリにターゲットおよび チャネルのすべてを挿入します。このプロセスの手順は次のとおりです。

- **1.** リポジトリのコピー。
- **2.** 新規リポジトリからの不要なターゲットおよびチャネルの削除。
- **3.** CSV または XML ファイルへの新規リポジトリのコンテンツのダンプ。
- **4.** リポジトリ・コンテンツの編集。
- **5.** 新規リポジトリへの変更のアップロード。

#### <span id="page-8-2"></span>**1.1.2.1** リポジトリのコピー

この項では、ソース・リポジトリをターゲット・リポジトリにコピーする方法につい て説明します。

**1.** コピー・コマンドには次の構文を使用します。

jcaupd copy *jca fromrepo torepo*

*jca* は、アプリケーション・エクスプローラで作成した J2CA 構成の名前です。

**2.** 各リポジトリ引数は次の形式で指定します。

[-jdbc *driver url user password* | -file *repofile*]

**3.** たとえば、ファイル・ベース・リポジトリを Oracle データベース・リポジトリに コピーするには、次の構文を使用します。

Windows プラットフォームの場合 :

jcaupd copy jca\_sample -file C:\repository.xml -jdbc oracle.jdbc.driver.OracleDriver jdbc:oracle:thin:@localhost:1521:iway scott tiger

UNIX または Linux プラットフォームの場合 :

./jcaupd.sh copy jca\_sample -file /rdbms/ora117/repository.xml -jdbc oracle.jdbc.driver.OracleDriver jdbc:oracle:thin:@localhost:1521:iway scott tiger

**4.** たとえば、データベース・リポジトリを別のデータベース・リポジトリにコピー するには、次の構文を使用します。

Windows プラットフォームの場合 :

jcaupd copy jca\_sample

-jdbc oracle.jdbc.driver.OracleDriver jdbc:oracle:thin:@localhost:1521:iway scott tiger

-jdbc oracle.jdbc.driver.OracleDriver jdbc:oracle:thin:@localhost:1521:iway2 scott tiger

UNIX または Linux プラットフォームの場合 :

```
./jcaupd.sh copy jca_sample
```
-jdbc oracle.jdbc.driver.OracleDriver jdbc:oracle:thin:@localhost:1521:iway scott tiger

-jdbc oracle.jdbc.driver.OracleDriver jdbc:oracle:thin:@localhost:1521:iway2 scott tiger

注意 **:** 宛先リポジトリがデータベースの場合、データが含まれてい ない新規作成されたデータベースである必要があります。ファイルの 場合、コピー・コマンドを実行する前にファイルが存在しないように する必要があります。

データベース・リポジトリの場合、リポジトリの作成に使用され、 J2CA で構成されている、同じ資格証明であることを確認してくださ い。移行や他のタスクに別の資格証明を使用しないでください。

#### <span id="page-9-0"></span>**1.1.2.2** 新規リポジトリからの削除

ソース・リポジトリから新規リポジトリを作成した後、必要なくなったアダプタ・ ターゲットおよびチャネルを削除できます。

**1.** 次の構文を使用して、リポジトリからエントリを削除します。

アダプタ・ターゲットを削除する場合 :

jcaupd deltarget *jca adapter target repo*

チャネルを削除する場合 :

jcaupd delchannel *jca adapter channel repo*

**2.** リポジトリ引数は次の形式で指定します。 [-jdbc *driver url user password* | -file *repofile*] **3.** たとえば、ファイル・リポジトリからエントリを削除するには、次の構文を使用 します。

Windows プラットフォームの場合 :

jcaupd deltarget jca sample MySAP sap target -file C:\repository.xml jcaupd delchannel jca\_sample MySAP sap\_ch -file C:\repository.xml

UNIX または Linux プラットフォームの場合 :

./jcaupd.sh deltarget jca\_sample MySAP sap\_target -file /rdbms/ora117/repository.xml ./jcaupd.sh delchannel jca\_sample MySAP sap\_ch -file /rdbms/ora117/repository.xml

**4.** たとえば、DB リポジトリからエントリを削除するには、次の構文を使用します。

Windows プラットフォームの場合 :

jcaupd deltarget jca\_sample MySAP sap\_target -jdbc oracle.jdbc.driver.OracleDriver jdbc:oracle:thin:@localhost:1521:iway scott tiger jcaupd delchannel jca\_sample MySAP sap\_ch -jdbc oracle.jdbc.driver.OracleDriver jdbc:oracle:thin:@localhost:1521:iway scott tiger

UNIX または Linux プラットフォームの場合 :

./jcaupd.sh deltarget jca\_sample MySAP sap\_target -jdbc oracle.jdbc.driver.OracleDriver jdbc:oracle:thin:@localhost:1521:iway scott tiger ./jcaupd.sh delchannel jca\_sample MySAP sap\_ch -jdbc oracle.jdbc.driver.OracleDriver jdbc:oracle:thin:@localhost:1521:iway scott tiger

注意 **:** この手順のコマンドでは、指定された 1 つのレコードのみを 削除します。意図しない悪影響をもたらす可能性があるため、アダプ タ・キーを削除するためのコマンドは示していません。

#### <span id="page-10-0"></span>**1.1.2.3** ダンプ・ユーティリティの使用

ダンプ・ユーティリティは、J2CA リポジトリのコンテンツを、カンマ区切り値 (CSV) ファイルに書き込みます。CSV ファイルは Microsoft Excel で開くことができ ます。

**1.** ダンプ・ユーティリティには次の構文を使用します。

jcaupd dump *jca file* [-jdbc *driver url user password* | -file *repofile*]

注意 **:** ファイル名が .xml 拡張子で終わっている場合、XML ファイ ルが生成されます。それ以外の場合、タブ区切りのファイルが生成さ れます。

**2.** たとえば、ファイル・リポジトリから詳細をダンプするには、次の構文を使用し ます。

Windows プラットフォームの場合 :

jcaupd dump jca\_sample repo.csv -file C:\repository.xml

UNIX または Linux プラットフォームの場合 :

./jcaupd.sh dump jca\_sample repo.csv -file /rdbms/ora117/repository.xml

**3.** たとえば、データベース・リポジトリから詳細をダンプするには、次の構文を使 用します。

Windows プラットフォームの場合 :

jcaupd dump jca\_sample repo.csv -jdbc oracle.jdbc.driver.OracleDriver jdbc:oracle:thin:@localhost:1521:iway scott tiger

UNIX または Linux プラットフォームの場合 :

./jcaupd.sh dump jca\_sample repo.csv -jdbc oracle.jdbc.driver.OracleDriver jdbc:oracle:thin:@localhost:1521:iway scott tiger

- **4.** プログラムにより、次の情報がダンプされます。
	- すべてのアダプタ・ターゲットの名前および接続パラメータ。
	- すべてのチャネルの名前および接続パラメータ。
	- すべてのポート。
	- すべてのアダプタのアダプタ・キーおよび値。

図 1-1 に示すように、ダンプ・ユーティリティは一般的に、「アダプタ」、「ター ゲット」、「キー」および「値」のキー行には何もドロップしません。

#### 図 *1-1* キー行

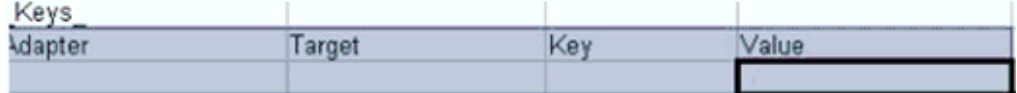

通常、キー表に何かが表示されるのは、アダプタの相互作用を使用してメタデー タ・ツリーにノードを追加した場合のみです。

生成されたファイルは、Microsoft Excel などのスプレッドシート・プログラムを 使用して、表示および編集できます。ファイルの編集時に、次のアクションが実 行されていないことを確認してください。

- ターゲット名やチャネル名などの変更。フィールド値のみを編集する必要が あります。
- ファイルへの新規行または列の追加。
- ファイルからの行または列の削除。オブジェクトは、コマンドライン・ツー ルを使用してのみ削除できます。
- ドロップダウン・リストのパラメータを変更する場合、サポートされている 値のみ指定します。それ以外の場合、ファイルのアップロード時に、アプリ ケーション・エクスプローラでターゲット・パラメータがリストされません。
- ブール値を true または false 以外に変更することは、推奨されません。

パスワード値は、暗号化された文字列としてファイルに表示されます。新規パス ワードをプレーン・テキストとして入力するか、以前の暗号化されたパスワード をそのまま使用できます。パスワードがプレーン・テキストの場合、アップロー ド・ツールによって、ファイルのアップロード時にパスワードが自動的に暗号化 されます。

#### <span id="page-12-0"></span>**1.1.2.4** アップロード・ユーティリティの使用

アップロード・ユーティリティを使用して、CSV ファイルの詳細をリポジトリにロー ドして戻すことができます。

**1.** アップロード・ユーティリティには次の構文を使用します。

jcaupd load *jca file* [-jdbc *driver url user password* | -file *repofile*]

**2.** たとえば、ファイル・リポジトリにエントリをアップロードするには、次の構文 を使用します。

Windows プラットフォームの場合 :

jcaupd load jca\_sample repo.csv -file C:\repository.xml

UNIX または Linux プラットフォームの場合 :

./jcaupd.sh load jca\_sample repo.csv -file /rdbms/ora117/repository.xml

**3.** たとえば、データベース・リポジトリにエントリをアップロードするには、次の 構文を使用します。

Windows プラットフォームの場合 :

jcaupd load jca\_sample repo.csv -jdbc oracle.jdbc.driver.OracleDriver jdbc:oracle:thin:@localhost:1521:iway scott tiger

UNIX または Linux プラットフォームの場合 :

./jcaupd.sh load jca\_sample repo.csv -jdbc oracle.jdbc.driver.OracleDriver jdbc:oracle:thin:@localhost:1521:iway scott tiger

注意 **:** ユーティリティは、CSV ファイルに指定されたとおりの値を 使用して既存のレコードを変更します。レコードの作成または削除は できません。

#### <span id="page-12-1"></span>**1.1.3** 部分移行の構成

この項では、部分移行の構成方法について説明し、内容は次のとおりです。

- 1.1.3.1 項「diff [ユーティリティの使用」](#page-13-0)
- 1.1.3.2 項「CSV [ファイルの編集」](#page-13-1)
- 1.1.3.3 [項「挿入ユーティリティの使用」](#page-14-0)
- 1.1.3.4 [項「サポートされるシナリオ」](#page-14-1)

部分移行では、ソース・リポジトリからターゲット・リポジトリに選択したターゲッ ト、チャネルおよびポートを挿入します。ターゲット・リポジトリは空であってもそ うでなくてもかまいません。このプロセスの手順は次のとおりです。

- **1.** diff ユーティリティを使用した、ソース・リポジトリにあるがターゲット・リポジ トリにないオブジェクトが含まれる CSV ファイルの作成。
- **2.** ターゲット・リポジトリで不要なオブジェクトの CSV ファイルからの削除。
- **3.** CSV ファイルのオブジェクト・パラメータの編集。
- **4.** 挿入ユーティリティを使用した、ソース・リポジトリからターゲット・リポジト リへのレコードの追加。

#### <span id="page-13-0"></span>**1.1.3.1 diff** ユーティリティの使用

diff ユーティリティには次の構文を使用します。

jcaupd diff *jca file source target*

*source* および *target* は次の形式で指定します。

[-jdbc *driver url user password* | -file *repofile*]

diff ユーティリティは、ダンプ・ユーティリティが生成するファイルと同一の構造の ファイルを生成しますが、ソース・リポジトリに存在し、宛先リポジトリには存在し ないオブジェクトのみが含まれます。

次の例は、ソース・リポジトリとターゲット・リポジトリ間で diff ユーティリティを 実行する方法を示しています。

ファイル・リポジトリ ( ソース ) とデータベース・リポジトリ ( ターゲット ) 間での diff ユーティリティ。

Windows プラットフォームの場合 :

jcaupd diff jca\_sample jca\_diff.csv -file C:\repository.xml -jdbc oracle.jdbc.driver.OracleDriver jdbc:oracle:thin:@localhost:1521:iway2 scott tiger

UNIX または Linux プラットフォームの場合 :

./jcaupd.sh diff jca\_sample jca\_diff.csv -file /rdbms/ora117/repository.xml -jdbc oracle.jdbc.driver.OracleDriver jdbc:oracle:thin:@localhost:1521:iway2 scott tiger

データベース・リポジトリ ( ソース ) と別のデータベース・リポジトリ ( ターゲット ) 間での diff ユーティリティ。

Windows プラットフォームの場合 :

```
jcaupd diff jca_sample jca_diff.csv
-jdbc oracle.jdbc.driver.OracleDriver jdbc:oracle:thin:@localhost1:1521:iway scott 
tiger
-jdbc oracle.jdbc.driver.OracleDriver jdbc:oracle:thin:@localhost2:1521:iway2 
scott tiger
```
UNIX または Linux プラットフォームの場合 :

./jcaupd.sh diff jca\_sample jca\_diff.csv -jdbc oracle.jdbc.driver.OracleDriver jdbc:oracle:thin:@localhost1:1521:iway scott tiger

```
-jdbc oracle.jdbc.driver.OracleDriver jdbc:oracle:thin:@localhost2:1521:iway2 
scott tiger
```
#### <span id="page-13-1"></span>**1.1.3.2 CSV** ファイルの編集

CSV ファイルを修正して、値を変更できます。アダプタ・ターゲットおよびチャネル の値を変更する際は注意してください。アーティファクトを削除する場合、その依存 関係も削除していることを確認してください。CSV ファイルでは、次のアクションが 許可されています。

- アダプタ・ターゲットの接続パラメータおよびチャネルのパラメータの値の変更。
- アダプタのターゲットおよびチャネルなど、アーティファクトの削除。

#### <span id="page-14-0"></span>**1.1.3.3** 挿入ユーティリティの使用

挿入ユーティリティには次の構文を使用します。

jcaupd insert *jca file source target*

*source* および *target* は次の形式で指定します。

[-jdbc *driver url user password* | -file *repofile*]

次の例は、ソース・リポジトリとターゲット・リポジトリの間で挿入ユーティリティ を実行する方法を示しています。

ファイル・リポジトリ ( ソース ) とデータベース・リポジトリ ( ターゲット ) 間での挿 入ユーティリティ。

Windows プラットフォームの場合 :

jcaupd insert jca\_sample jca\_diff.csv -file C:\repository.xml -jdbc oracle.jdbc.driver.OracleDriver jdbc:oracle:thin:@localhost:1521:iway2 scott tiger

UNIX または Linux プラットフォームの場合 :

./jcaupd.sh insert jca\_sample jca\_diff.csv -file /rdbms/ora117/repository.xml -jdbc oracle.jdbc.driver.OracleDriver jdbc:oracle:thin:@localhost:1521:iway2 scott tiger

データベース・リポジトリ ( ソース ) とデータベース・リポジトリ ( ターゲット ) 間で の挿入ユーティリティ。

Windows プラットフォームの場合 :

jcaupd insert jca\_sample jca\_diff.csv -jdbc oracle.jdbc.driver.OracleDriver jdbc:oracle:thin:@localhost1:1521:iway scott tiger -jdbc oracle.jdbc.driver.OracleDriver jdbc:oracle:thin:@localhost2:1521:iway2 scott tiger

UNIX または Linux プラットフォームの場合 :

./jcaupd.sh insert jca\_sample jca\_diff.csv -jdbc oracle.jdbc.driver.OracleDriver jdbc:oracle:thin:@localhost1:1521:iway scott tiger -jdbc oracle.jdbc.driver.OracleDriver jdbc:oracle:thin:@localhost2:1521:iway2 scott tiger

挿入ユーティリティは、ソース・リポジトリの CSV ファイルで識別されたすべての オブジェクトを宛先リポジトリにコピーします。その後、CSV ファイルで指定された 値を使用してオブジェクト・フィールドを更新します。CSV ファイルのすべてのオブ ジェクトが、ソース・リポジトリに存在している必要があります。

#### <span id="page-14-1"></span>**1.1.3.4** サポートされるシナリオ

次のシナリオは、部分移行でサポートされます。この項で示している以外の使用シナ リオに関する質問がある場合は、カスタマ・サポートにご連絡ください。

- ソース・リポジトリには、アダプタ・ターゲットのアーティファクトと、各アダ プタのチャネルがあります。これらはターゲット・リポジトリに移行されます。 ソース・リポジトリに新規アーティファクトが作成されると、新規作成された アーティファクトのみがターゲット・リポジトリに移行できます。
- ソース・リポジトリには、アダプタ・ターゲットのアーティファクトと、各アダ プタのチャネルがあります。これらはターゲット・リポジトリに移行されます。

ソース・リポジトリに新規アーティファクトが作成されると、すべてのアーティ ファクト ( 以前および新規 ) を新規ターゲット・リポジトリに移行できます。

■ ソース・リポジトリに Oracle Enterprise Edition、ターゲット・リポジトリに Oracle RAC を使用できます。移行は逆の方向にも実行できます。たとえば、 Oracle RAC リポジトリから Oracle Enterprise Edition リポジトリへの移行を実行 することもできます。

#### <span id="page-15-0"></span>**1.1.4** 完全移行および部分移行の使用上の注意

この項では、部分移行および完全移行の使用上の注意について説明します。

#### ファイル・パス

ファイル・リポジトリを指定する際、ファイルへのフルパスを指定する必要がありま す。さらに、スペースを含むファイル・パス (C:\Program Files\iway60 など ) はユーティリティで使用できません。

#### **JDBC** ドライバ

JDBC ドライバは、移行ユーティリティがインストールされている ApplicationAdapters\lib フォルダ内に置く必要があります。

#### ログ・ファイル

移行ユーティリティでは、ログ・ファイルは生成されません。すべてのロギング情報 は標準出力に出力されます。確認のためにログを取得するには、コマンド・ウィンド ウで *>* 文字を使用して標準出力をファイルにリダイレクトします。

たとえば、図 1-2 に示すように、コマンド・プロンプトで *> Filename.txt* という コマンドを指定します。

#### 図 *1-2* コマンド・プロンプト

an C:\WINDOWS\system32\cmd.exe EO C:\oracle\Middleuare\Oracle\_SOA1\soa\thirdparty\ApplicationAdapters\etc<br>\util>jcaupd\_copy\_jca\_sample\_=file\_C:\oracle\Middleware\Oracle\_SOA1\soa<br>\thirdparty\ApplicationAdapters\config\jca\_sample\repository.xnl =jdbc<br>oracle\_ l system system1 > Test.txt\_ |

図 1-3 に示すように、コマンドの実行が成功すると、指定した場所にテキスト・ファ イルが作成され、保存されたテキストを確認できます。

#### 図 *1-3* テキスト・ファイル

#### $\exists$  TestResult.bit

Thu, 24 Nov 2011 12:53:24.0683 IST - Thread [main, 5, main] [debug] [repository-DEBUG: OracleRepository 852 853 Thu, 24 Nov 2011 12:53:24.0683 IST - Thread [main, 5, main] [error] [repository-ERROR: OracleRepository Thu, 24 Nov 2011 12:53:24.0683 IST - Thread[main, 5, main] [debug] [repository-DEBUG: OracleRepository 855 Thu, 24 Nov 2011 12:53:24.0683 IST - Thread [main, 5, main] [debug] [repository-DEBUG: OracleRepository

## <span id="page-15-1"></span>**1.2 BSE** 移行ユーティリティ

BSE 移行ユーティリティは、Oracle Application Adapter のターゲットおよび Web サービスを環境間で移行するために使用されます。この移行ユーティリティを使用し て、開発環境、テスト環境および本番環境から、リポジトリ構成の詳細を移行できま す。リポジトリは、完全に移行することも、これらのアーティファクト用に部分的に 移行することもできます。

BSE 移行ユーティリティは次をサポートしています。

- BSE のみの構成
- 次の Oracle Application Adapter:
	- **–** SAP R/3
	- **–** Siebel
	- **–** PeopleSoft
	- **–** J.D. Edwards
- リポジトリとしての Oracle、MSSQL および DB2 データベース。
- 次の移行 :
	- **–** ファイルからデータベース・リポジトリ
	- **–** データベースからデータベース・リポジトリ

この項の内容は次のとおりです。

- 1.2.1 [項「スタート・ガイド」](#page-16-0)
- 1.2.2 [項「完全移行の構成」](#page-17-2)
- 1.2.3 [項「部分移行の構成」](#page-21-0)
- 1.2.4 [項「完全移行および部分移行の使用上の注意」](#page-24-0)

## <span id="page-16-0"></span>**1.2.1** スタート・ガイド

この項の内容は次のとおりです。

- 1.2.1.1 項「BSE [移行ユーティリティの構造」](#page-16-1)
- 1.2.1.2 項「BSE [移行ユーティリティの起動」](#page-17-0)
- 1.2.1.3 [項「移行モード」](#page-17-1)

#### <span id="page-16-1"></span>**1.2.1.1 BSE** 移行ユーティリティの構造

BSE 移行ユーティリティは、次のような構造です。

- <ADAPTER HOME>\etc\util の下にある次のファイルが使用可能です。
	- **–** *iwrepocmd.jar* 移行ユーティリティの .jar ファイル。

注意 **:** この .jar ファイルは、移行以外の目的で使用しないでくださ い。このファイルは、アダプタがデザインタイムまたはランタイム時 に実行している際に、クラスパスまたはその他のパスに含めないでく ださい。

- **–** *ibspupd.bat* Windows プラットフォームで使用する必要があるスクリプ ト。
- **–** *ibspupd.sh* UNIX および Linux プラットフォームで使用する必要があるス クリプト。
- データベースの JDBC ドライバ・ファイルを次のディレクトリにコピーします。 *<ADAPTER HOME>*/lib

データベースの JDBC ドライバ・ファイルにより、移行ユーティリティはソース およびターゲットのデータベース・リポジトリに接続できます。

#### <span id="page-17-0"></span>**1.2.1.2 BSE** 移行ユーティリティの起動

BSE 移行ユーティリティの使用を開始するには、次の手順を実行します。

- **1.** コマンド・ウィンドウを開いて次のディレクトリに移動します。 *<ADAPTER\_HOME>*/etc/util
- **2.** 説明に従って、ibspupd コマンドを実行します。

#### <span id="page-17-1"></span>**1.2.1.3** 移行モード

移行ユーティリティでは、次の 2 つの移行モードを使用できます。

- 完全。このモードでは、ソース・リポジトリからターゲット・リポジトリにター ゲットおよび Web サービスのすべてを移行します。詳細は、1-12 [ページ](#page-17-2) [1.2.2](#page-17-2) 項 [「完全移行の構成」を](#page-17-2)参照してください。
- 部分。このモードでは、ソース・リポジトリからターゲット・リポジトリにター ゲットおよび Web サービスの部分的なリストを移行します。詳細は、1-16 [ページ](#page-21-0) 1.2.3 [項「部分移行の構成」を](#page-21-0)参照してください。

注意 **:** このガイドで使用されているすべてのデータベース・リポジ トリ・コマンドは、Oracle データベースを指します。MSSQL および DB2 データベースの場合、適切な接続 URL およびデータベース・ド ライバを使用します。DB2 および MSSQL リポジトリの例は、[1-12](#page-17-3) [ページ](#page-17-3) 1.2.2.1 [項「リポジトリのコピー」を](#page-17-3)参照してください。

移行ユーティリティ・コマンドの実行時には ( 移行プロセス全体にわ たって )、アプリケーション・エクスプローラおよび Oracle Application Server が稼働しておらず、停止していることを確認して ください。これは、ソース環境とターゲット環境に当てはまります。

#### <span id="page-17-2"></span>**1.2.2** 完全移行の構成

この項では、完全移行の構成方法について説明し、内容は次のとおりです。

- 1.2.2.1 [項「リポジトリのコピー」](#page-17-3)
- 1.2.2.2 [項「新規リポジトリからの削除」](#page-18-0)
- 1.2.2.3 [項「ダンプ・ユーティリティの使用」](#page-19-0)
- 1.2.2.4 [項「アップロード・ユーティリティの使用」](#page-20-0)

完全移行では、ソース・リポジトリからターゲット・リポジトリにターゲットおよび Web サービスのすべてを挿入します。このプロセスの手順は次のとおりです。

- **1.** リポジトリのコピー。
- **2.** 新規リポジトリからの不要なターゲットおよび Web サービスの削除。
- **3.** CSV または XML ファイルへの新規リポジトリのコンテンツのダンプ。
- **4.** リポジトリ・コンテンツの編集。
- **5.** 新規リポジトリへの変更のアップロード。

#### <span id="page-17-3"></span>**1.2.2.1** リポジトリのコピー

この項では、ソース・リポジトリをターゲット・リポジトリにコピーする方法につい て説明します。

**1.** コピー・コマンドには次の構文を使用します。

ibspupd copy *fromrepo torepo*

**2.** 各リポジトリ引数は次の形式で指定します。

[-jdbc *driver url user password* | -file *repofile*]

**3.** たとえば、ファイル・ベース・リポジトリを Oracle データベース・リポジトリに コピーするには、次の構文を使用します。

Windows プラットフォームの場合 :

ibspupd copy -file C:\ibse\_repository.xml -jdbc oracle.jdbc.driver.OracleDriver jdbc:oracle:thin:@localhost:1521:iway scott tiger

UNIX または Linux プラットフォームの場合 :

./ibspupd.sh copy -file /rdbms/ora117/ibse\_repository.xml -jdbc oracle.jdbc.driver.OracleDriver jdbc:oracle:thin:@localhost:1521:iway scott tiger

**4.** たとえば、データベース・リポジトリを別のデータベース・リポジトリにコピー するには、次の構文を使用します。

Windows プラットフォームの場合 :

ibspupd copy -jdbc oracle.jdbc.driver.OracleDriver jdbc:oracle:thin:@localhost:1521:iway scott tiger -jdbc oracle.jdbc.driver.OracleDriver jdbc:oracle:thin:@localhost:1521:iway2 scott tiger

UNIX または Linux プラットフォームの場合 :

./ibspupd.sh copy

-jdbc oracle.jdbc.driver.OracleDriver jdbc:oracle:thin:@localhost:1521:iway scott tiger

-jdbc oracle.jdbc.driver.OracleDriver jdbc:oracle:thin:@localhost:1521:iway2 scott tiger

注意 **:** 宛先リポジトリがデータベースの場合、データが含まれてい ない新規作成されたデータベースである必要があります。

データベース・リポジトリの場合、リポジトリの作成に使用され、 BSE で構成されている、同じ資格証明であることを確認してくださ い。移行や他のタスクに別の資格証明を使用しないでください。

#### <span id="page-18-0"></span>**1.2.2.2** 新規リポジトリからの削除

ソース・リポジトリから新規リポジトリを作成した後、必要なくなったアダプタ・ ターゲットおよび Web サービスを削除できます。

**1.** 次の構文を使用して、リポジトリからエントリを削除します。

アダプタ・ターゲットを削除する場合 :

ibspupd deltarget *adapter target repo*

Web サービスを削除する場合 :

ibspupd delservice *WebService\_Name repo*

**2.** リポジトリ引数は次の形式で指定します。

[-jdbc *driver url user password* | -file *repofile*]

**3.** たとえば、ファイル・リポジトリからエントリを削除するには、次の構文を使用 します。

Windows プラットフォームの場合 :

ibspupd delservice sap service -file C:\ibse repository.xml ibspupd deltarget MySAP sap\_target -file C:\ibse\_repository.xml

UNIX または Linux プラットフォームの場合 :

./ibspupd.sh delservice sap\_service -file /rdbms/ora117/ibse\_repository.xml ./ibspupd.sh deltarget MySAP sap\_target -file /rdbms/ora117/ibse\_repository.xml

**4.** たとえば、DB リポジトリからエントリを削除するには、次の構文を使用します。

Windows プラットフォームの場合 :

ibspupd delservice sap\_service -jdbc oracle.jdbc.driver.OracleDriver jdbc:oracle:thin:@localhost:1521:orcl scott tiger ibspupd deltarget MySAP sap\_target -jdbc oracle.jdbc.driver.OracleDriver jdbc:oracle:thin:@localhost:1521:orcl scott tiger

UNIX または Linux プラットフォームの場合 :

./ibspupd.sh delservice sap\_service -jdbc oracle.jdbc.driver.OracleDriver jdbc:oracle:thin:@localhost:1521:orcl scott tiger ./ibspupd.sh deltarget MySAP sap\_target -jdbc oracle.jdbc.driver.OracleDriver jdbc:oracle:thin:@localhost:1521:orcl scott tiger

注意 **:** delservice コマンドにより、Web サービスのエントリが サービスおよびメソッド表から削除されます。この手順のコマンドで は、指定された 1 つのレコードのみを削除します。意図しない悪影響 をもたらす可能性があるため、アダプタ・キーを削除するためのコマ ンドは示していません。

#### <span id="page-19-0"></span>**1.2.2.3** ダンプ・ユーティリティの使用

ダンプ・ユーティリティは、BSE リポジトリのコンテンツを、カンマ区切り値 (CSV) ファイルに書き込みます。CSV ファイルは Microsoft Excel で開くことができます。

**1.** ダンプ・ユーティリティには次の構文を使用します。

ibspupd dump *csvfile* [-jdbc *driver url user password* | -file *repofile*]

**2.** たとえば、ファイル・リポジトリから詳細をダンプするには、次の構文を使用し ます。

Windows プラットフォームの場合 :

ibspupd dump repo.csv -file C:\ibse\_repository.xml

UNIX または Linux プラットフォームの場合 :

./ibspupd.sh dump repo.csv -file /rdbms/ora117/ibse\_repository.xml

**3.** たとえば、データベース・リポジトリから詳細をダンプするには、次の構文を使 用します。

Windows プラットフォームの場合 :

ibspupd dump repo.csv -jdbc oracle.jdbc.driver.OracleDriver jdbc:oracle:thin:@ localhost:1521:iway scott tiger

UNIX または Linux プラットフォームの場合 :

./ibspupd.sh dump repo.csv -jdbc oracle.jdbc.driver.OracleDriver jdbc:oracle:thin:@localhost:1521:iway scott tiger

- **4.** プログラムにより、次の情報が CSV ファイルにダンプされます。
	- 各サービスのサービス名、アダプタ、ターゲットおよびターゲット・パラ メータ。
	- すべてのアダプタ・ターゲットの名前および接続パラメータ。
	- すべてのアダプタのアダプタ・キーおよび値。

図 1-4 に示すように、ダンプ・ユーティリティは一般的に、「アダプタ」、「ター ゲット」、「キー」および「値」のキー行には何もドロップしません。

#### 図 *1-4* キー行

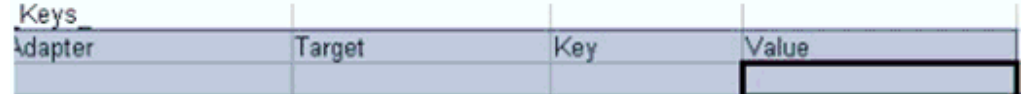

通常、キー表に何かが表示されるのは、アダプタの相互作用を使用してメタデー タ・ツリーにノードを追加した場合のみです。

生成されたファイルは、Microsoft Excel などのスプレッドシート・プログラムを 使用して、表示および編集できます。ファイルの編集時に、次のアクションが実 行されていないことを確認してください。

- ターゲット名やサービス名などの変更。フィールド値のみを編集する必要が あります。
- ファイルへの新規行または列の追加。
- ファイルからの行または列の削除。オブジェクトは、コマンドライン・ツー ルを使用してのみ削除できます。
- ドロップダウン・リストのパラメータを変更する場合、サポートされている 値のみ指定します。それ以外の場合、ファイルのアップロード時に、アプリ ケーション・エクスプローラでターゲット・パラメータがリストされません。
- ブール値を true または false 以外に変更することは、推奨されません。

パスワード値は、暗号化された文字列としてファイルに表示されます。新規パス ワードをプレーン・テキストとして入力するか、以前の暗号化されたパスワード をそのまま使用できます。パスワードがプレーン・テキストの場合、アップロー ド・ツールによって、ファイルのアップロード時にパスワードが自動的に暗号化 されます。

#### <span id="page-20-0"></span>**1.2.2.4** アップロード・ユーティリティの使用

アップロード・ユーティリティを使用して、CSV ファイルの詳細をリポジトリにロー ドして戻すことができます。

**1.** アップロード・ユーティリティには次の構文を使用します。

ibspupd load *csvfile* [-jdbc *driver url user password* | -file *repofile*]

**2.** たとえば、ファイル・リポジトリにエントリをアップロードするには、次の構文 を使用します。

Windows プラットフォームの場合 :

ibspupd load repo.csv -file C:\ibse\_repository.xml

UNIX または Linux プラットフォームの場合 :

./ibspupd.sh load repo.csv -file /rdbms/ora117/ibse\_repository.xml

**3.** たとえば、データベース・リポジトリにエントリをアップロードするには、次の 構文を使用します。

Windows プラットフォームの場合 :

ibspupd load repo.csv -jdbc oracle.jdbc.driver.OracleDriver jdbc:oracle:thin:@localhost:1521:iway scott tiger

UNIX または Linux プラットフォームの場合 :

./ibspupd.sh load repo.csv -jdbc oracle.jdbc.driver.OracleDriver jdbc:oracle:thin:@localhost:1521:iway scott tiger

注意 **:** ユーティリティは、CSV ファイルに指定されたとおりの値を 使用して既存のレコードを変更します。レコードの作成または削除は できません。

### <span id="page-21-0"></span>**1.2.3** 部分移行の構成

この項では、部分移行の構成方法について説明し、内容は次のとおりです。

- 1.2.3.1 項「diff [ユーティリティの使用」](#page-21-1)
- 1.2.3.2 項「CSV [ファイルの編集」](#page-22-0)
- 1.2.3.3 [項「挿入ユーティリティの使用」](#page-22-1)
- 1.2.3.4 [項「サポートされるシナリオ」](#page-23-0)

部分移行では、ソース・リポジトリからターゲット・リポジトリに選択した Web サービスおよびターゲットを挿入します。ターゲット・リポジトリは空であってもそ うでなくてもかまいません。このプロセスの手順は次のとおりです。

- **1.** diff ユーティリティを使用した、ソース・リポジトリにあるがターゲット・リポジ トリにないオブジェクトが含まれる CSV ファイルの作成。
- **2.** ターゲット・リポジトリで不要なオブジェクトの CSV ファイルからの削除。
- **3.** CSV ファイルのオブジェクト・パラメータの編集。
- **4.** 挿入ユーティリティを使用した、ソース・リポジトリからターゲット・リポジト リへのレコードの追加。

#### <span id="page-21-1"></span>**1.2.3.1 diff** ユーティリティの使用

diff ユーティリティには次の構文を使用します。 ibspupd diff *csvfile source target*

*source* および *target* は次の形式で指定します。

[-jdbc *driver url user password* | -file *repofile*]

diff ユーティリティは、ダンプ・ユーティリティが生成する CSV ファイルと同一の構 造の CSV ファイルを生成しますが、ソース・リポジトリに存在し、宛先リポジトリ には存在しないオブジェクトのみが含まれます。

次の例は、ソース・リポジトリとターゲット・リポジトリ間で diff ユーティリティを 実行する方法を示しています。

ファイル・リポジトリ ( ソース ) とデータベース・リポジトリ ( ターゲット ) 間での diff ユーティリティ。

Windows プラットフォームの場合 :

ibspupd diff phase1.csv -file C:\ibse\_repository.xml -jdbc oracle.jdbc.driver.OracleDriver jdbc:oracle:thin:@localhost:1521:iway2 scott tiger

UNIX または Linux プラットフォームの場合 :

./ibspupd.sh diff phase1.csv -file /rdbms/ora117/ibse\_repository.xml -jdbc oracle.jdbc.driver.OracleDriver jdbc:oracle:thin:@localhost:1521:iway2 scott tiger

データベース・リポジトリ ( ソース ) と別のデータベース・リポジトリ ( ターゲット ) 間での diff ユーティリティ。

Windows プラットフォームの場合 :

ibspupd diff phase1.csv -jdbc oracle.jdbc.driver.OracleDriver jdbc:oracle:thin:@localhost1:1521:iway scott tiger -jdbc oracle.jdbc.driver.OracleDriver jdbc:oracle:thin:@localhost2:1521:iway2 scott tiger

UNIX または Linux プラットフォームの場合 :

```
./ibspupd.sh diff phase1.csv
-jdbc oracle.jdbc.driver.OracleDriver jdbc:oracle:thin:@localhost1:1521:iway scott 
tiger
-jdbc oracle.jdbc.driver.OracleDriver jdbc:oracle:thin:@localhost2:1521:iway2 
scott tiger
```
#### <span id="page-22-0"></span>**1.2.3.2 CSV** ファイルの編集

CSV ファイルを修正して、値を変更できます。アダプタ・ターゲットおよび Web サービスの値を変更する際は注意してください。アーティファクトを削除する場合、 その依存関係も削除していることを確認してください。CSV ファイルでは、次のアク ションが許可されています。

- アダプタ・ターゲットの接続パラメータおよび Web サービスのパラメータの値の 変更。
- アダプタのターゲットおよび Web サービスなど、アーティファクトの削除。

#### <span id="page-22-1"></span>**1.2.3.3** 挿入ユーティリティの使用

挿入ユーティリティには次の構文を使用します。

ibspupd insert *csvfile source target*

*source* および *target* は次の形式で指定します。

[-jdbc *driver url user password* | -file *repofile*]

次の例は、ソース・リポジトリとターゲット・リポジトリの間で挿入ユーティリティ を実行する方法を示しています。

ファイル・リポジトリ ( ソース ) とデータベース・リポジトリ ( ターゲット ) 間での挿 入ユーティリティ。

Windows プラットフォームの場合 :

ibspupd insert phase1.csv -file C:\ibse\_repository.xml -jdbc oracle.jdbc.driver.OracleDriver jdbc:oracle:thin:@localhost:1521:iway2 scott tiger

UNIX または Linux プラットフォームの場合 :

./ibspupd.sh insert phase1.csv -file /rdbms/ora117/ibse\_repository.xml -jdbc oracle.jdbc.driver.OracleDriver jdbc:oracle:thin:@localhost:1521:iway2 scott tiger

データベース・リポジトリ ( ソース ) とデータベース・リポジトリ ( ターゲット ) 間で の挿入ユーティリティ。

Windows プラットフォームの場合 :

ibspupd insert phase1.csv

-jdbc oracle.jdbc.driver.OracleDriver jdbc:oracle:thin:@localhost1:1521:iway scott tiger

-jdbc oracle.jdbc.driver.OracleDriver jdbc:oracle:thin:@localhost2:1521:iway2 scott tiger

UNIX または Linux プラットフォームの場合 :

./ibspupd.sh insert phase1.csv -jdbc oracle.jdbc.driver.OracleDriver jdbc:oracle:thin:@localhost1:1521:iway scott tiger

-jdbc oracle.jdbc.driver.OracleDriver jdbc:oracle:thin:@localhost2:1521:iway2 scott tiger

挿入ユーティリティは、ソース・リポジトリの CSV ファイルで識別されたすべての オブジェクトを宛先リポジトリにコピーします。その後、CSV ファイルで指定された 値を使用してオブジェクト・フィールドを更新します。CSV ファイルのすべてのオブ ジェクトが、ソース・リポジトリに存在している必要があります。

#### <span id="page-23-0"></span>**1.2.3.4** サポートされるシナリオ

次のシナリオは、部分移行でサポートされます。この項で示している以外の使用シナ リオに関する質問がある場合は、カスタマ・サポートにご連絡ください。

- ソース・リポジトリには、アダプタ・ターゲットのアーティファクトと、各アダ プタの Web サービスがあります。これらはターゲット・リポジトリに移行されま す。ソース・リポジトリに新規アーティファクトが作成されると、新規作成され たアーティファクトのみがターゲット・リポジトリに移行できます。
- ソース・リポジトリには、アダプタ・ターゲットのアーティファクトと、各アダ プタの Web サービスがあります。これらはターゲット・リポジトリに移行されま す。ソース・リポジトリに新規アーティファクトが作成されると、すべてのアー ティファクト ( 以前および新規 ) を新規ターゲット・リポジトリに移行できます。
- ソース・リポジトリに Oracle Enterprise Edition、ターゲット・リポジトリに Oracle RAC を使用できます。移行は逆の方向にも実行できます。たとえば、 Oracle RAC リポジトリから Oracle Enterprise Edition リポジトリへの移行を実行 することもできます。

## <span id="page-24-0"></span>**1.2.4** 完全移行および部分移行の使用上の注意

この項では、部分移行および完全移行の使用上の注意について説明します。

#### ファイル・パス

ファイル・リポジトリを指定する際、ファイルへのフルパスを指定する必要がありま す。さらに、スペースを含むファイル・パス (C:\Program Files\iway60 など ) はユーティリティで使用できません。

#### **JDBC** ドライバ

JDBC ドライバは、移行ユーティリティがインストールされている ApplicationAdapters\lib フォルダ内に置く必要があります。

#### ログ・ファイル

移行ユーティリティでは、ログ・ファイルは生成されません。すべてのロギング情報 は標準出力に出力されます。確認のためにログを取得するには、コマンド・ウィンド ウで *>* 文字を使用して標準出力をファイルにリダイレクトします。

たとえば、図 1-5 に示すように、コマンド・プロンプトで *> Filename.txt* という コマンドを指定します。

#### 図 *1-5* コマンド・プロンプト

ox C:\WINDOWS\system32\cmd.exe -191 C:\TEMP\iwrepocmd>ibspupd copy -file C:\TEMP\ibserepo\_result.xml -jdbc oracle.jd<br>bc.driver.OracleDriver jdbc:oracle:thin:@localhost:1521:iway scott tiger<mark>[> TestR</mark><br><mark>ssult.txf.</mark>

図 1-6 に示すように、コマンドの実行が成功すると、指定した場所にテキスト・ファ イルが作成され、保存されたテキストを確認できます。

#### 図 *1-6* テキスト・ファイル

 $\exists$  TestResult.bx  $\vert$ 

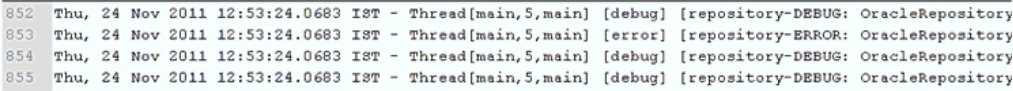

## <span id="page-26-0"></span><sup>2</sup> 一般的なアップグレード・ガイドライン

<span id="page-26-2"></span>この章では、すべての Oracle Application Adapters for Oracle WebLogic Server に共 通する一般的なアップグレード・ガイドラインについて説明します。内容は次のとお りです。

- 2.1 項「11g PS6、12c (12.1.3.0.0)、[12c Cumulative-1 \(12.1.3.0.0\)](#page-26-1) のアウトバウンド およびインバウンド BPEL [プロセス、メディエータ・プロセス、](#page-26-1)BPMN プロセス の 12c (12.2.1.0.0) [へのアップグレード」](#page-26-1)
- 2.2 項「12c (12.1.3.0.0) および [12c Cumulative-1 \(12.1.3.0.0\)](#page-30-1) のアウトバウンドおよび インバウンド OSB JDeveloper プロセスの 12c (12.2.1.0.0) [へのアップグレード」](#page-30-1)
- 2.3 項「11g PS6、12c (12.1.3.0.0)、[12c Cumulative-1 \(12.1.3.0.0\)](#page-32-1) のアウトバウンド [およびインバウンド](#page-32-1) OSB sbconsole プロセスの 12c (12.2.1.0.0) へのアップグレー [ド」](#page-32-1)

## <span id="page-26-1"></span>**2.1 11***g* **PS6**、**12***c* **(12.1.3.0.0)**、**12***c* **Cumulative-1 (12.1.3.0.0)** のアウトバウンドおよびインバウンド **BPEL** プロセス、メディ エータ・プロセス、**BPMN** プロセスの **12***c* **(12.2.1.0.0)** へのアッ プグレード

前提条件として、Oracle 12*c* (12.2.1.0.0) 環境で J2CA 構成のアプリケーション・エク スプローラを使用して作成したアダプタ・ターゲットとチャネルが、以前のリリース で作成したものと同じであることを確認してください。BSE 構成の場合は、Oracle 12*c* (12.2.1.0.0) 環境でアプリケーション・エクスプローラを使用して作成したアダプ タ・ターゲットとビジネス・サービスが、以前のリリースで作成したものと同じであ ることを確認してください。

さらに、以前のリリースの BSE および J2CA の BPEL プロセス、メディエータ・プロ セス、BPMN プロセスを、Oracle 12*c* (12.2.1.0.0) にアップグレードしたシステムの場 所にコピーしてください。

- **1.** BPMN QuickStart JDeveloper 12*c* (12.2.1.0.0) を開きます。
- **2.** 使用可能なアプリケーションを選択し、図 2-1 に示すように、ツールバーの「開 く」をクリックします。

図 *2-1 Oracle JDeveloper* のツールバー

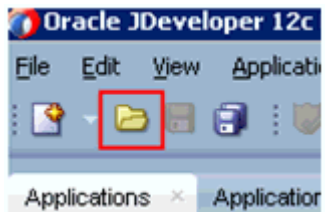

「開く」ダイアログが表示されます。

- **3.** 以前のリリースのプロジェクトを開き、.jpr 拡張子のファイルを選択します。
- **4.** 「開く」をクリックします。

図 2-2 に示すように、「警告」ダイアログが表示されます。

#### 図 *2-2* 「警告」ダイアログ

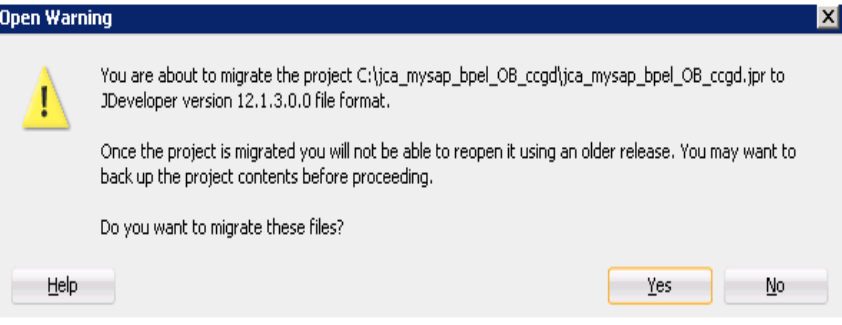

**5.** 「はい」をクリックします。

図 2-3 に示すように、「移行ステータス」メッセージが表示されます。

#### 図 *2-3* 「移行ステータス」メッセージ

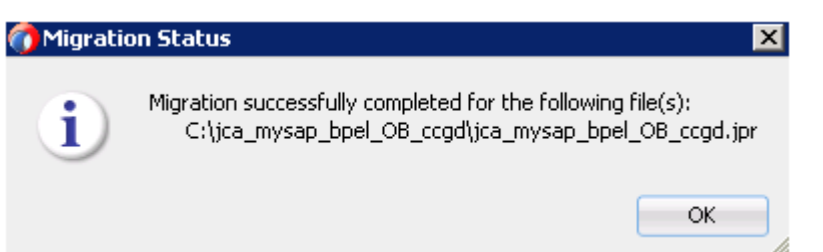

**6.** 「**OK**」をクリックします。

これで、以前のリリースのプロジェクトを Oracle 12*c* (12.2.1.0.0) 環境で使用でき るようになりました。

- **7.** 左ペインで、移行されたプロジェクトを展開し、**composite.xml** ファイルをダブ ルクリックして、プロジェクトを開いてもエラーが発生しないことを確認します。
- **8.** 「保存」をクリックします。
- **9.** 移行されたプロジェクトを右クリックし、「デプロイ」をクリックして、メニュー からプロジェクト名を選択します。

図 2-4 に示すように、「デプロイメント・アクション」ページが表示されます。

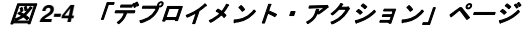

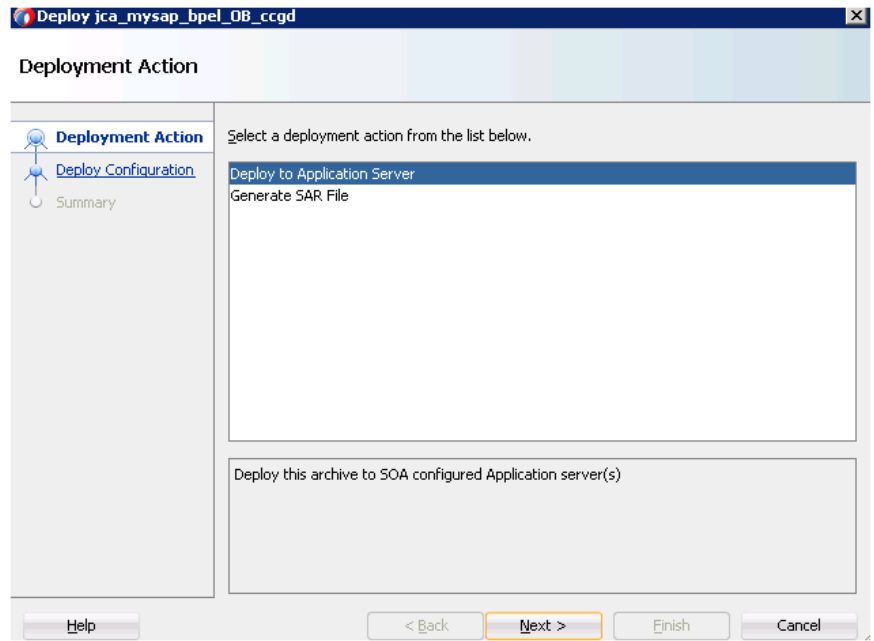

- **10.**「アプリケーション・サーバーにデプロイ」が選択されていることを確認します。
- **11.**「次へ」をクリックします。

「構成のデプロイ」ページが表示されます。

**12.** デフォルト値を選択したままにし、「次へ」をクリックします。 図 2-5 に示すように、「サーバーの選択」ページが表示されます。

図 *2-5* 「サーバーの選択」ページ

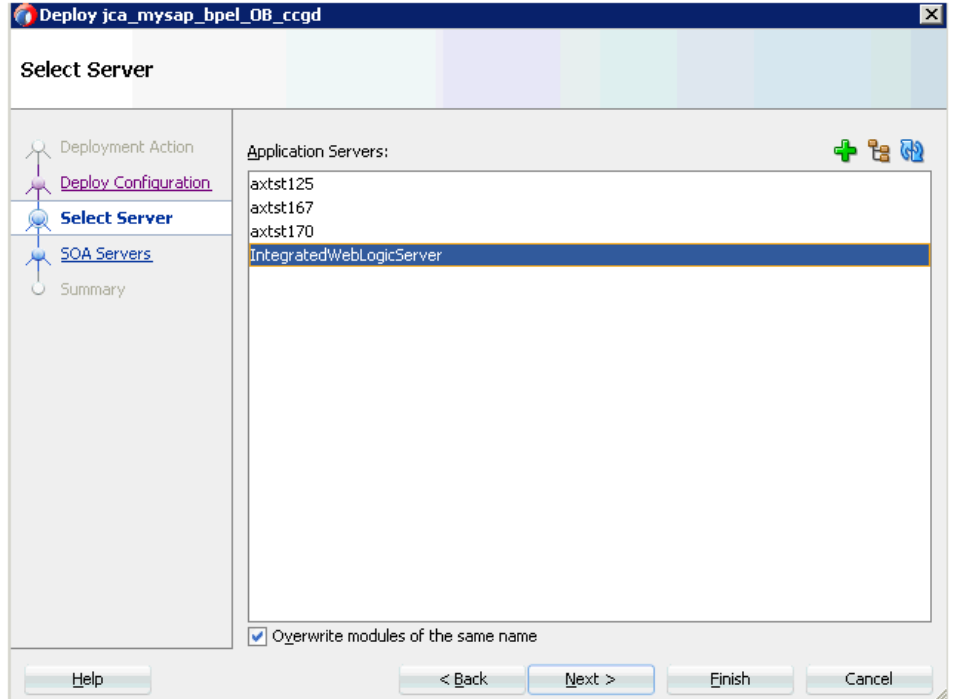

**13.** 構成済のサーバーを選択し、「次へ」をクリックします。 図 2-6 に示すように、「SOA サーバー」ページが表示されます。

図 *2-6* 「*SOA* サーバー」ページ

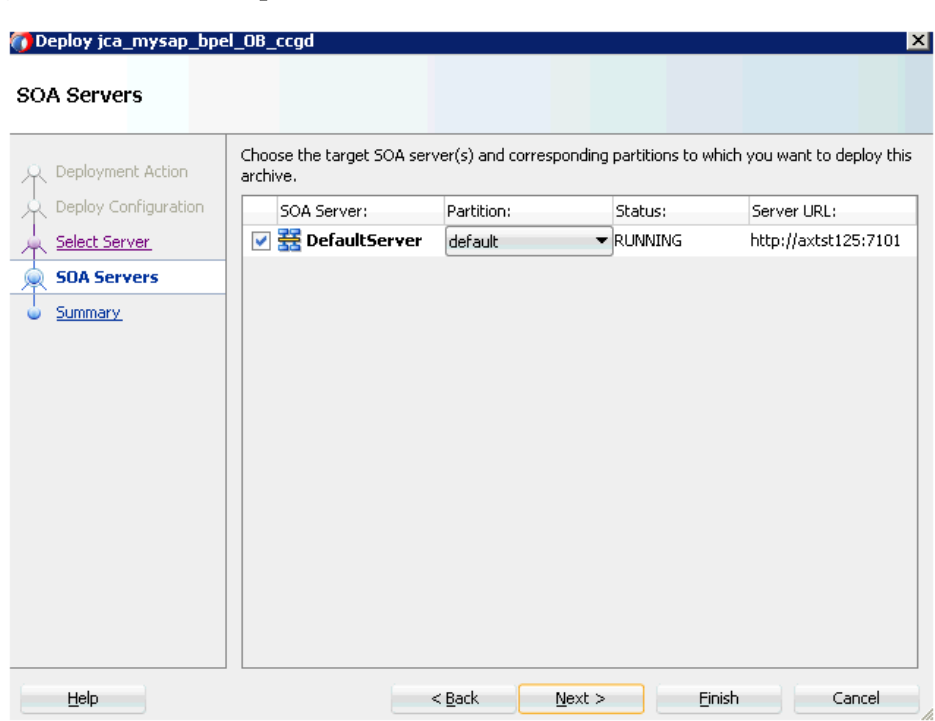

**14.**「パーティション」列のリストからパーティションを選択し、「次へ」をクリック します。

「サマリー」ページが表示されます。

- **15.** プロジェクトに使用可能なすべてのデプロイメント情報をレビューおよび確認し、 「終了」をクリックします。
- **16.** 図 2-7 に示すように、デプロイメント・ログで、コンパイル時およびデプロイ時の エラー・メッセージや警告メッセージがないことを確認します。

#### 図 *2-7* デプロイメント・ログ

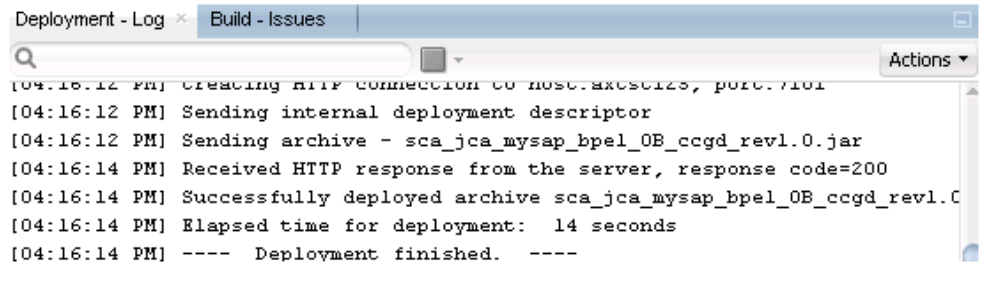

**17.** デプロイの完了後、Oracle Enterprise Manager Console を開いて、デプロイされ たプロセスを「ツリー表示」または「XML 表示」で実行すると、正常なレスポン スが受信されます。

## <span id="page-30-0"></span>**2.1.1 12***c* **(12.2.1.0.0)** に移行されたプロセスの追加の変更

12*c* (12.2.1.0.0) にアップグレードした J2CA のアウトバウンド・プロセスとインバウン ド・プロセスは正しく機能します。追加の変更は必要ありません。追加の変更が必要 なのは、BSE アウトバウンド・プロセスのみです。これについては、この項で説明し ます。

- **1.** BSE アウトバウンド・プロセスが 12*c* (12.2.1.0.0) に正常に移行されたら、 **composite.xml** ファイルをダブルクリックして、移行されたプロジェクトを開き ます。
- **2.** 図 2-8 に示すように、BSE アウトバウンド WSDL ファイルをダブルクリックし、 「ソース」タブをクリックします。

図 *2-8 BSE* アウトバウンド *WSDL* ファイル

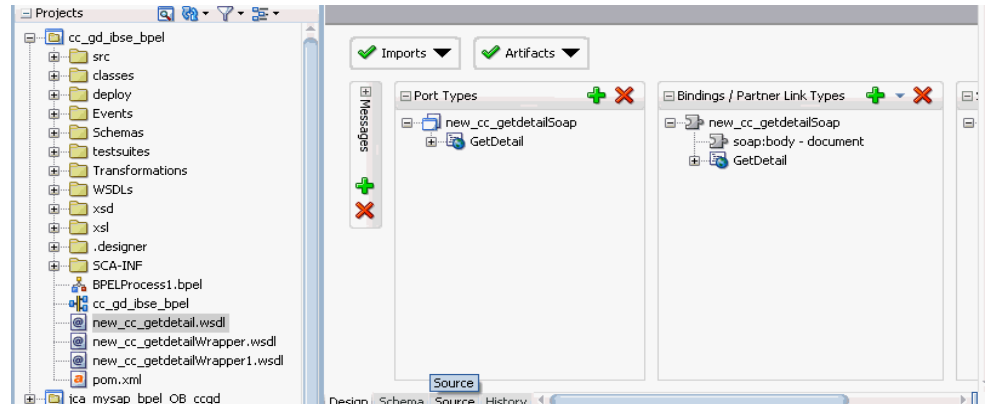

**3.** <soap:address location> 要素を、12*c* (12.2.1.0.0) が実行されているシステム およびポート番号を参照するように変更します。

次に例を示します。

```
<service name="mysap_isdsrv2_compcode_getdetail">
<soap:address
location="http://172.19.95.190:7003/ibse/IBSEServlet/XDSOAPRouter"/>
         </port>
     </service>
</definitions>
```
**4.** プロセスを保存してデプロイします。

## <span id="page-30-1"></span>**2.2 12***c* **(12.1.3.0.0)** および **12***c* **Cumulative-1 (12.1.3.0.0)** のア ウトバウンドおよびインバウンド **OSB JDeveloper** プロセスの **12***c* **(12.2.1.0.0)** へのアップグレード

この項では、以前のリリースのアウトバウンドおよびインバウンド J2CA プロセスと アウトバウンド BSE プロセスを 12*c* (12.1.3.0.0) JDeveloper から 12*c* (12.2.1.0.0) JDeveloper に移行する方法について説明します。次のトピックが含まれています。

- 2.2.1 項「12c (12.1.3.0.0) JDeveloper からの構成済 OSB [プロセスのエクスポート」](#page-31-0)
- 2.2.2 [項「エクスポートされたプロセスの](#page-31-1) 12c (12.2.1.0.0) JDeveloper へのインポー [ト」](#page-31-1)
- 2.2.3 項「12c (12.2.1.0.0) JDeveloper [にインポートされたプロセスの追加の変更」](#page-32-0)

## <span id="page-31-0"></span>**2.2.1 12***c* **(12.1.3.0.0) JDeveloper** からの構成済 **OSB** プロセスのエクス ポート

この項では、以前のリリースの構成済 OSB プロセスを 12*c* (12.1.3.0.0) JDeveloper か らエクスポートする方法について説明します。

続行する前に、以前のリリースのすべての構成済 OSB プロセスが 12*c* (12.1.3.0.0) JDeveloper で利用可能になっていることを確認してください。

- **1.** 「ファイル」メニューの「エクスポート」をクリックします。
- **2.** 表示される「エクスポート」ウィンドウで、「**Service Bus** リソース」を選択します。 「Service Bus リソースのエクスポート」ウィンドウが表示されます。
- **3.** 「構成 **Jar**」を選択し、「次へ」をクリックします。
- **4.** 表示される「ソース」ウィンドウで、エクスポートするプロジェクトを選択します。
- **5.** 「エクスポート先」セクションで名前と場所を指定し、「終了」をクリックします。 指定した場所にプロジェクトがエクスポートされます。

## <span id="page-31-1"></span>**2.2.2** エクスポートされたプロセスの **12***c* **(12.2.1.0.0) JDeveloper** へのイン ポート

この項では、エクスポートされたプロセスを 12*c* (12.2.1.0.0) JDeveloper にインポート する方法について説明します。

#### 前提条件

エクスポートされたプロセスをインポートするための前提条件は次のとおりです。

- 以前のリリースでアプリケーション・エクスプローラを使用して構成したすべて のアダプタ・ターゲットとチャネルが、Oracle Service Bus 12*c* (12.2.1.0.0) 環境の ものと一致している必要があります。
- Oracle Service Bus 12*c* (12.2.1.0.0) 環境で構成されているすべての入力場所と出力 場所が、以前のリリースの Oracle Service Bus と一致している必要があります。
- エクスポートされたプロセスをインポートするには、次のステップを実行します。
- **1.** 構成したドメインの Oracle WebLogic Server を起動します。
- **2.** Oracle 12*c* (12.2.1.0.0) の SOA Quickstart JDeveloper を開きます。
- **3.** アプリケーション名を指定して新しいサービス・バス・アプリケーションを作成 します。
- **4.** 「ファイル」メニューの「インポート」をクリックします。
- **5.** 「インポート」ウィンドウで、「**Service Bus** リソース」オプションを選択します。 「Service Bus リソースのインポート」ウィンドウが表示されます。
- **6.** 「構成 **Jar**」を選択し、「次へ」をクリックします。
- **7.** 表示される「ソース」ウィンドウで、「参照」アイコンをクリックし、エクスポー トしてローカル・マシンにコピーした **sbconfig.jar** ファイルを選択して、「次へ」 をクリックします。
- **8.** 表示される「構成」ウィンドウの「リソースのサマリー」領域で、すべてのイン ポート・アイテムがデフォルトで選択されていることを確認し、「終了」をクリッ クします。
- **9.** インポートされた OSB プロジェクトを保存します。

## <span id="page-32-0"></span>**2.2.3 12***c* **(12.2.1.0.0) JDeveloper** にインポートされたプロセスの追加の変更

この項では、12*c* (12.2.1.0.0) JDeveloper にインポートされたプロセスの追加の変更に ついて説明します。

12*c* (12.2.1.0.0) にアップグレードした J2CA のアウトバウンド・プロセスとインバウン ド・プロセスは正しく機能します。追加の変更は必要ありません。追加の変更が必要 なのは、BSE アウトバウンド・プロセスのみです。これについては、以降のステップ で説明します。

- **1.** BSE アウトバウンド・プロセスが 12*c* (12.2.1.0.0) に正常に移行されたら、 **composite.xml** ファイルをダブルクリックして、移行されたプロジェクトを開き ます。
- **2. BSE** アウトバウンド WSDL ファイルをダブルクリックし、「ソース」タブをクリッ クします。
- **3.** <soap:address location> 要素を、12*c* (12.2.1.0.0) が実行されているシステム およびポート番号を示すように変更します。

次に例を示します。

```
<service name="sap_getdetail">
<soap:address
location="http://172.19.95.190:7003/ibse/IBSEServlet/XDSOAPRouter"/>
        </port>
     </service>
</definitions>
```
**4.** プロセスを保存してデプロイします。

## <span id="page-32-1"></span>**2.3 11***g* **PS6**、**12***c* **(12.1.3.0.0)**、**12***c* **Cumulative-1 (12.1.3.0.0)** のアウトバウンドおよびインバウンド **OSB sbconsole** プロセ スの **12***c* **(12.2.1.0.0)** へのアップグレード

この項では、アウトバウンドおよびインバウンド J2CA プロセスとアウトバウンド BSE プロセスを以前のリリースの Oracle Service Bus から 12*c* (12.2.1.0.0) に移行する 方法について説明します。次のトピックが含まれています。

- 2.3.1 項「[Oracle Service Bus 11g PS6](#page-32-2)、12c (12.1.3.0.0)、12c Cumulative-1 (12.1.3.0.0) [からの構成済プロセスのエクスポート」](#page-32-2)
- 2.3.2 [項「エクスポートされたプロセスの](#page-33-0) Oracle Service Bus 12c (12.2.1.0.0) へのイ [ンポート」](#page-33-0)
- 2.3.3 項「Oracle Service Bus 12c (12.2.1.0.0) [にインポートされたプロセスの追加の](#page-36-0) [変更」](#page-36-0)

## <span id="page-32-2"></span>**2.3.1 Oracle Service Bus 11***g* **PS6**、**12***c* **(12.1.3.0.0)**、**12***c* **Cumulative-1 (12.1.3.0.0)** からの構成済プロセスのエクスポート

この項では、以前のリリースの Oracle Service Bus から 12*c* (12.2.1.0.0) に構成済プロ セスをエクスポートする方法について説明します。

- **1.** 構成した Oracle WebLogic Server ドメインの Oracle WebLogic Server を起動しま す。
- **2.** Web ブラウザで次の URL を入力して、Oracle Service Bus コンソールを開きます。 http://*host name*:*port*/sbconsole

ここで、*host name* は Oracle WebLogic Server が稼働しているシステムの名前 で、*port* は使用しているドメイン用のポートです。デフォルト・ドメインの ポートは 7001 です。

- **3.** 有効なユーザー名およびパスワードを使用して、Oracle Service Bus コンソールに ログインします。
- **4.** 左ペインの上部にある「リソースのエクスポート」ボタンをクリックします。 「リソースのエクスポート」ウィンドウが表示されます。
- **5.** 必要なプロジェクトを選択し、「エクスポート」をクリックします。
- **6.** *sbconfig.jar* が正常に保存されていることを確認します。

注意 **:** 以前のリリースの Oracle Service Bus からエクスポートされた *sbconfig.jar* ファイルは、Oracle Service Bus 12*c* (12.2.1.0.0) がイ ンストールされているシステムにコピーする必要があります。

## <span id="page-33-0"></span>**2.3.2** エクスポートされたプロセスの **Oracle Service Bus 12***c* **(12.2.1.0.0)** へのインポート

この項では、エクスポートされたプロセスを Oracle Service Bus 12*c* (12.2.1.0.0) にイン ポートする方法について説明します。

#### 前提条件

- Oracle Service Bus 12*c* (12.2.1.0.0) 環境でアプリケーション・エクスプローラを使 用して構成したすべてのアダプタ・ターゲットとチャネルが、以前のリリースの Oracle Service Bus と一致している必要があります。
- Oracle Service Bus 12*c* (12.2.1.0.0) 環境でプロセスに対して構成されているすべて の入力場所と出力場所が、以前のリリースの Oracle Service Bus と一致している 必要があります。

エクスポートされたプロセスを Oracle Service Bus 12*c* (12.2.1.0.0) にインポートするに は、次のステップを実行します。

- **1.** 構成した Oracle WebLogic Server ドメインの Oracle WebLogic Server を起動しま す。
- **2.** Web ブラウザで次の URL を入力して、Oracle Service Bus コンソールを開きます。

http://*host name*:*port*/sbconsole

ここで、*host name* は Oracle WebLogic Server が稼働しているシステムの名前 で、*port* は使用しているドメイン用のポートです。デフォルト・ドメインの ポートは 7001 です。

- **3.** 有効なユーザー名およびパスワードを使用して、Oracle Service Bus コンソールに ログインします。
- **4.** 左ペインの上部にある「作成」をクリックして、新しい Oracle Service Bus セッ ションを開始します。
- **5.** 図 2-9 に示すように、左ペインで「構成 **Jar** のインポート」アイコンをクリックし ます。

図 *2-9* 「構成 *Jar* のインポート」アイコン

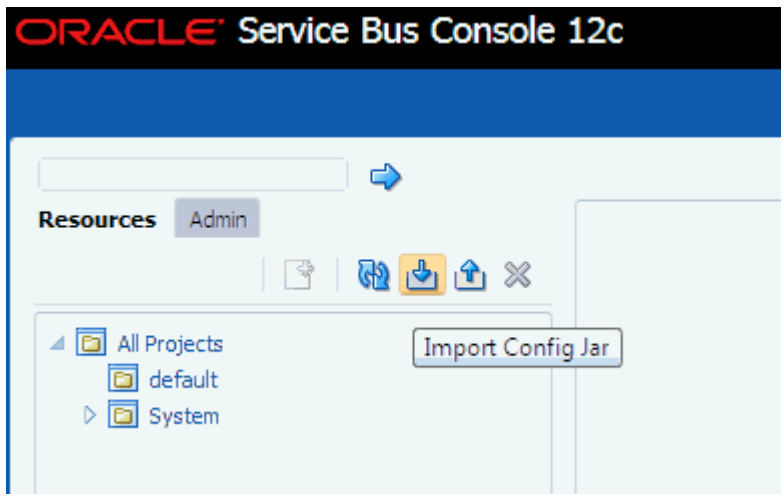

図 2-10 に示すように、「構成 Jar のインポート」ウィンドウが表示されます。

#### 図 *2-10* 「構成 *Jar* のインポート」ウィンドウ

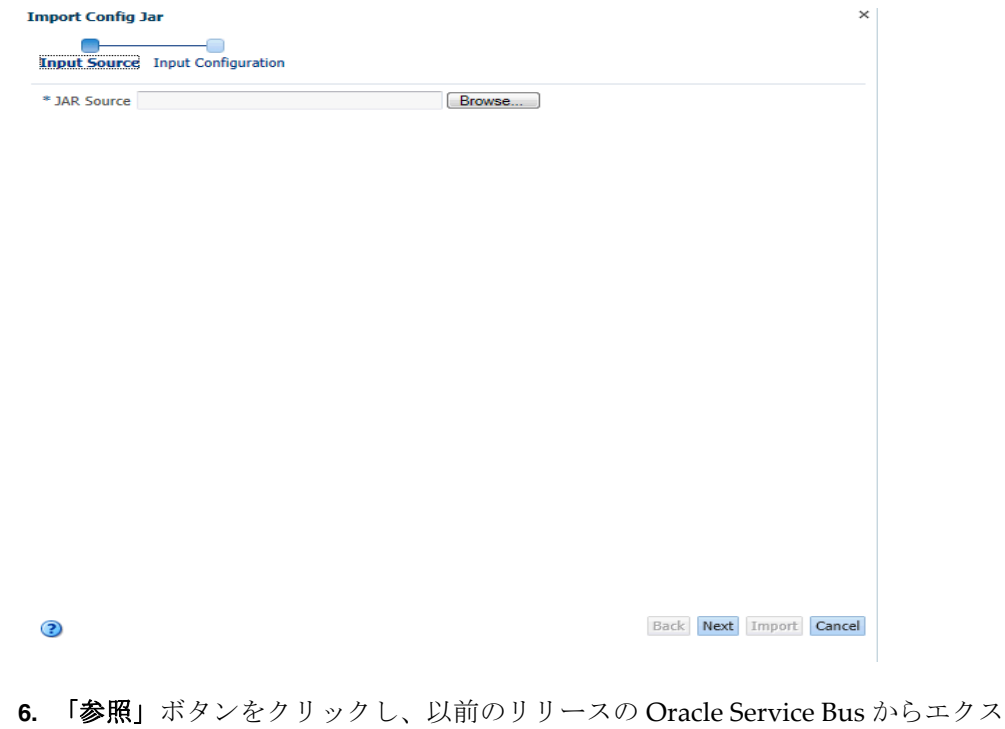

- ポートしてローカル・マシンにコピーした sbconfig.jar ファイルを選択します。
- **7.** 「次へ」をクリックします。
- **8.** 「リソース」領域ですべてのインポート・アイテムがデフォルトで選択されている ことを確認し、「インポート」をクリックします。

インポートされたアイテムの詳細なステータスが表示されます。

**9.** 問題が発生していないことを確認し、「閉じる」をクリックします。 SB コンソール・ページに戻ります。

#### 一般的なアップグレード・ガイドライン **2-9**

**10.** 右ペインの上部にある「アクティブ化」ボタンをクリックします。

セッションのアクティブ化の確認ウィンドウが表示されます。

- **11.**「アクティブ化」をクリックします。
- **12.** すべてのプロジェクト・フォルダがインポートされ、左ペインに表示されている ことを確認します。

プロジェクト・フォルダ構造は、設定を Oracle Service Bus 11g PS6 の環境からイ ンポートしているため、Oracle Service Bus 11g PS6 のプロジェクト・フォルダ構 造と一致しているはずです。

**13.** 図 2-11 に示すように、プロジェクト・フォルダ (「Sanity」など ) を展開します。

#### 図 *2-11* 展開された「*Sanity*」プロジェクト・フォルダ

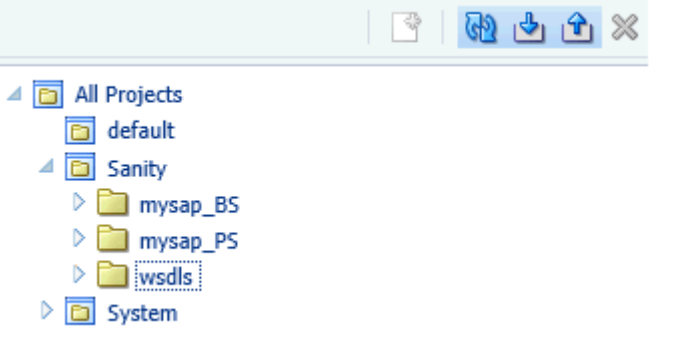

**14.** 図 2-12 に示すように、ビジネス・サービス、プロキシ・サービス、WSDL のフォ ルダを展開します。

図 *2-12* 展開されたフォルダ

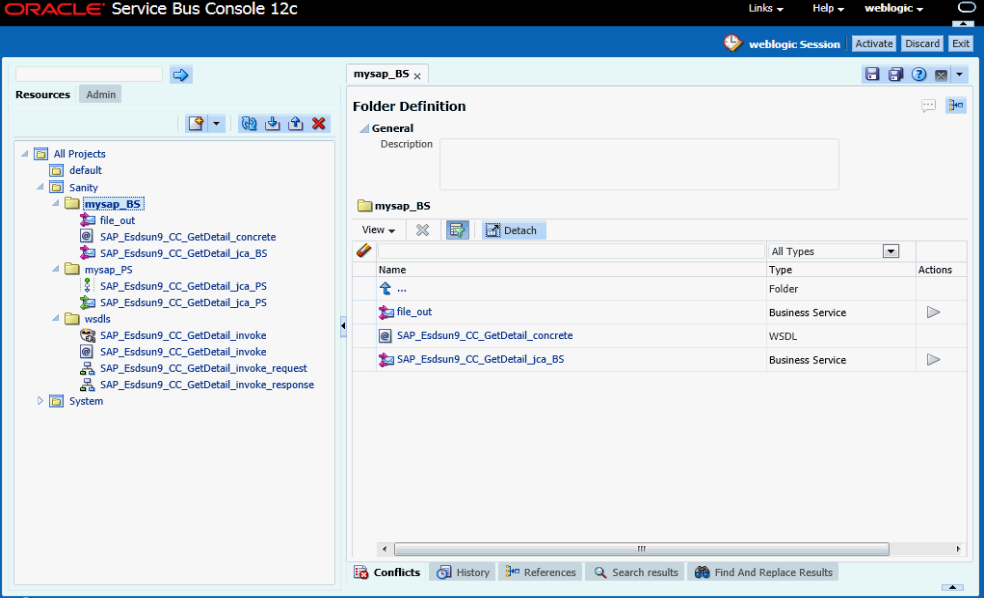

以前のリリースの Oracle Service Bus で作成したすべてのビジネス・サービス、 プロキシ・サービス、WSDL が含まれていることを確認します。

## <span id="page-36-0"></span>**2.3.3 Oracle Service Bus 12***c* **(12.2.1.0.0)** にインポートされたプロセスの 追加の変更

この項では、Oracle Service Bus 12*c* (12.2.1.0.0) にインポートされたプロセスに必要な 追加の変更について説明します。

注意 **:** Oracle Service Bus 12*c* (12.2.1.0.0) にインポートされた J2CA プロセスは正しく機能します。追加の変更は必要ありません。追加の 変更が必要なのは、BSE アウトバウンド・プロセスのみです。

この節では、次のトピックについて説明します。

■ 2.3.3.1 項「インポートされた BSE [アウトバウンド・プロセス」](#page-36-1)

#### <span id="page-36-1"></span>**2.3.3.1** インポートされた **BSE** アウトバウンド・プロセス

この項では、Oracle Service Bus 12*c* (12.2.1.0.0) にインポートされた BSE アウトバウン ド・プロセスに必要な追加の変更について説明します。

- **1.** プロジェクト・フォルダで、アダプタの WSDL ファイルが含まれるフォルダを選 択します。
- **2.** 図 2-13 に示すように、変更する必要があるアウトバウンド・プロセスの WSDL ファイルをクリックします。

#### 図 *2-13* アウトバウンド・プロセスに選択された *WSDL* ファイル

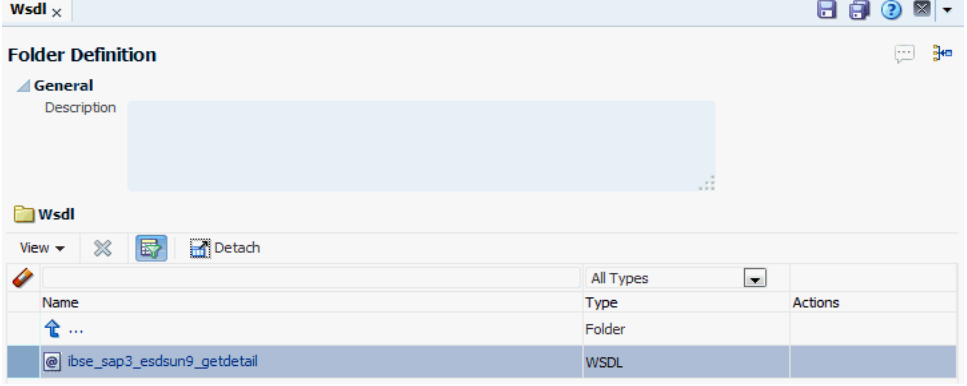

**3.** 右ペインの上部にある「ソースの表示 **/** 編集」アイコンをクリックします。 図 2-14 に示すように、「ソースの表示 / 編集」ページが表示されます。

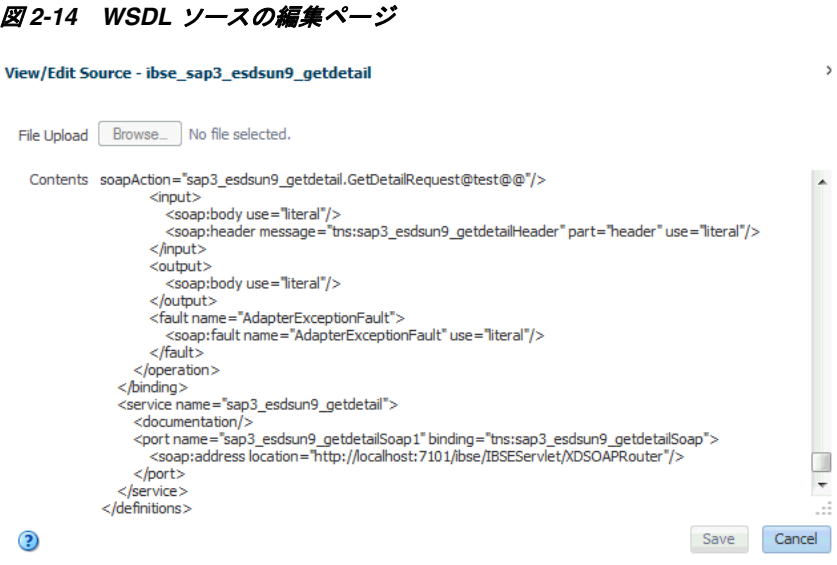

**4.** <soap:address location> 要素を、OSB 12*c* (12.2.1.0.0) が実行されているシス テムおよびポート番号を参照するように変更します。

 $\overline{ }$ 

 $\odot$ 

- **5.** 「保存」をクリックします。
- **6.** プロジェクト・フォルダで、BSE アウトバウンド・プロセスに作成されたビジネ ス・サービスを選択します。
- **7.** 右ペインの上部にある「作成」をクリックします。
- **8.** 図 2-15 に示すように、右ペインで「トランスポート」タブを選択し、「エンドポイ ント URI」プロパティの値を、OSB 12*c* (12.2.1.0.0) が実行されているシステムお よびポート番号を参照するように更新します。

#### 図 *2-15* 「トランスポート構成」タブ

#### **Business Service Definition**

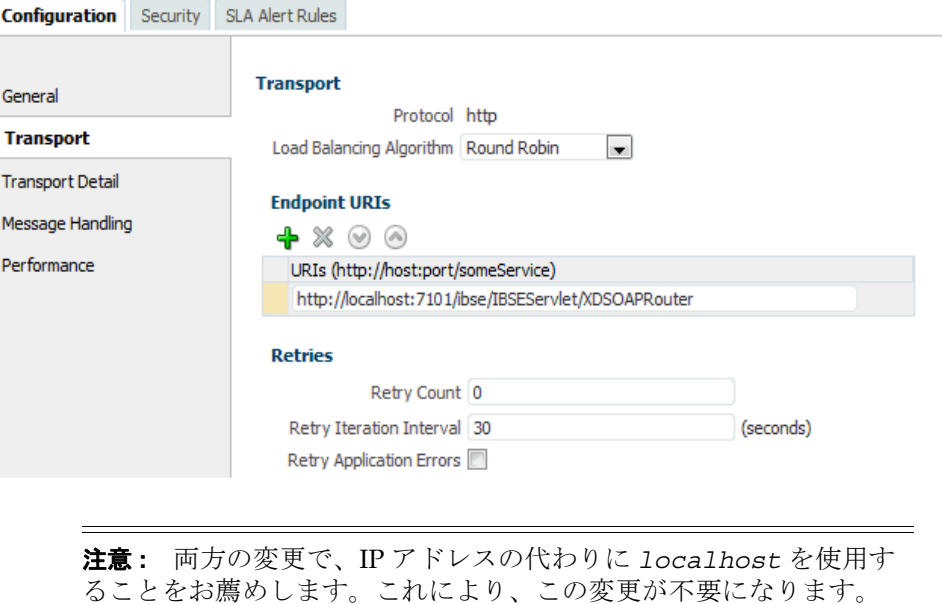

## 用語集

#### <span id="page-38-0"></span>アダプタ

ある電子インタフェースによる他の電子インタフェースへの(機能を失わない)対応 を可能にすることにより、汎用的な接続性を提供します。

#### エージェント

リスナーとドキュメントでサービス・プロトコルをサポートします。

#### ビジネス・サービス

Web サービスとしても知られます。Web サービスは、独立型でモジュール化された 機能で、オープン標準を使用したネットワーク間での公開およびアクセスが可能で す。コンポーネント別のインタフェースの実装で、実行可能なエンティティです。

#### チャネル

バックエンド・システムの特定のインスタンスへの構成済接続を表します。チャネル は、1 つ以上のイベント・ポートをアダプタで管理される特定のリスナーにバインド します。

#### リスナー

クライアント・アプリケーションからのリクエストを受け入れるコンポーネントで す。

#### ポート

アダプタにより公開される特定のビジネス・オブジェクトを特定の配置と関連付けま す。この場合の配置とは、プロトコルおよびイベント・データの場所を定義する URL です。ポートはイベント使用のエンドポイントを定義します。

## 索引

## <span id="page-40-0"></span>**O**

[Oracle Unified Method \(OUM\)](#page-5-1), vi

## あ

<u>ーー</u><br>アップグレード・ガイドライン [一般的,](#page-26-2)2-1

### い

[一般的なアップグレード・ガイドライン,](#page-26-2) 2-1